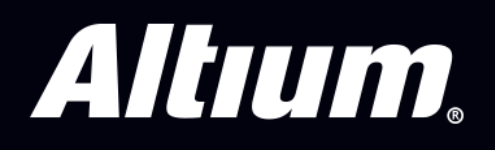

# Migrationsleitfaden für den Wechsel von Autodesk Eagle™ zu Altium Designer®

## INHALT

## 1. DIE PHILOSOPHIE VON ALTIUM DESIGNER

## 2. VORBEREITUNG FÜR DEN IMPORT VON EAGLE™-DATEIEN

- Installation des Importers
- Unterstützte Eagle™-Versionen & Dateiformate

#### 3. ÜBERSETZUNG DER DESIGN-DATEN

Der Import der Design-Daten

#### 4. BEREINIGEN DES IMPORTIERTEN DESIGNS

- **•** Bereinigen des Schaltplans
- Bereinigen des PCB-Designs
- Projektmanagement
- Synchronisation
- Verwaltung von Änderungen (Engineering Change Orders)

## 5. ÜBERSETZUNG DER BIBLIOTHEKEN

- Der Import der Bibliotheken
- Bereinigen der Bibliotheken

## 6. IHRE NÄCHSTEN SCHRITTE IN ALTIUM DESIGNER

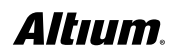

# DIE PHILOSOPHIE VON ALTIUM DESIGNER

Das Kernprinzip von Altium Designer ist ein einheitliches Konzept für PCB-Design. In der Umsetzung dieses Ansatzes werden Sie feststellen, dass unser Werkzeug sich von vielen der derzeit verfügbaren, herkömmlichen Alternativen unterscheidet. Bei diesen finden Sie noch eine Reihe von separaten Prozessen vor, die in unserem Workflow für eine erfolgreiche PCB-Entwicklung zusammengeführt sind.

Als Eagle™-Anwender sind Sie sicherlich an die Arbeit mit einem Werkzeug gewöhnt, mit dem Sie die grundlegenden Arbeiten am Schaltplan und dem PCB erledigen können. Wie aber bewältigen Sie die heutigen Anforderungen, wenn es um das High-Speed-Design geht oder Vorgaben der Mechanik-Abteilungen berücksichtigt werden müssen? Mit einem Satz Gerber-Files ist es hier meist nicht getan; Stücklisten für Einkauf und Produktion werden ebenso benötigt wie Dokumentationen für das gesamte Design, die den unterschiedlichen Beteiligten mit ihren individuellen Anforderungen zur Verfügung gestellt werden müssen. Selbstverständlich lassen sich alle diese Aufgaben auch mit Werkzeugen von Drittanbietern erledigen, aber ist dieser Ansatz wirklich effektiv? Dies ist die Frage, die wir uns gestellt haben, seit wir uns mit dem PCB-Design befassen.

Als wir den Altium Designer geschaffen haben, wollten wir dem Entwickler das Erlebnis präsentieren, die vollständige und effiziente Kontrolle über alle Arbeitsabläufe im gesamten Design-Prozess zu bekommen. Um dieses Ziel zu erreichen, mussten auch wir uns überlegen, welche einzelnen Aufgaben zu einem kompletten PCB-Design-Erlebnis für den Entwickler dazugehören. Im Rahmen unseres ganzheitlichen Ansatzes haben wir die folgenden Prozesse in einer gemeinsamen Oberfläche verbunden:

- Schaltplaneingabe
- Leiterplatten-Layout
- Management der Designdaten
- Regeln und Vorgaben
- Stücklisten
- Integration der Lieferkette
- Änderungsverwaltung
- MCAD-Kollaboration
- **•** Fertigungsdokumentation

Durch die Verknüpfung dieser Elemente in einer einzigen, allumfassenden Oberfläche wird das Arbeiten und das Hin-und Herschalten zwischen den Aufgaben so einfach wie das Auswählen einer Datei. Den Rest übernimmt das Werkzeug und gibt Ihnen alles an die Hand, was Sie für die jeweilige Aufgabe benötigen. Unser einheitlicher Ansatz für das PCB-Design ist seit mehr als 30 Jahren durch Forschung und Entwicklung kontinuierlich gewachsen. Wie wir finden, ist dies nach wie vor der

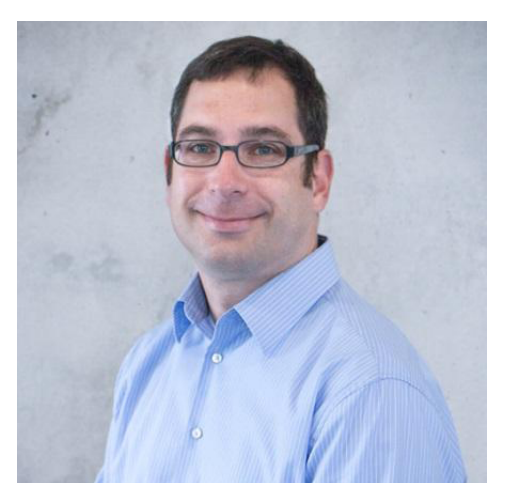

effizienteste Weg Elektronik zu entwickeln. Diese Philosophie trifft nicht nur für den einzelnen Entwickler zu, sondern für das gesamte Design-Team. Mehrere Entwickler können verschiedene Aufgaben am gleichen Projekt und in der gleichen Arbeitsumgebung erledigen. Ein Datenaustausch zwischen unterschiedlichen Design-Umgebungen gehört der Vergangenheit an.

Genießen die Reise in die Welt von Altium Designer.

*Christian Keller, Technical Sales Manager & das Altium Designer Team.*

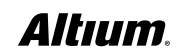

# VORBEREITUNG FÜR DEN IMPORT VON EAGLE™-DATEIEN

#### INSTALLATION DES IMPORTERS

Bevor man Eagle™-Dateien importieren kann, muss sichergestellt sein, dass der Eagle™ Importer installiert ist. Mit den folgenden Befehlen kann man überprüfen, ob der Importer in Altium Designer verfügbar ist:

- 1. **Altium Designer** öffnen
- 2. **File** » **Import Wizard** auswählen.
- 3. **Next** anwählen.

Die nächste Seite "**Select Type of Files to Import**" listet die installierten Importer.

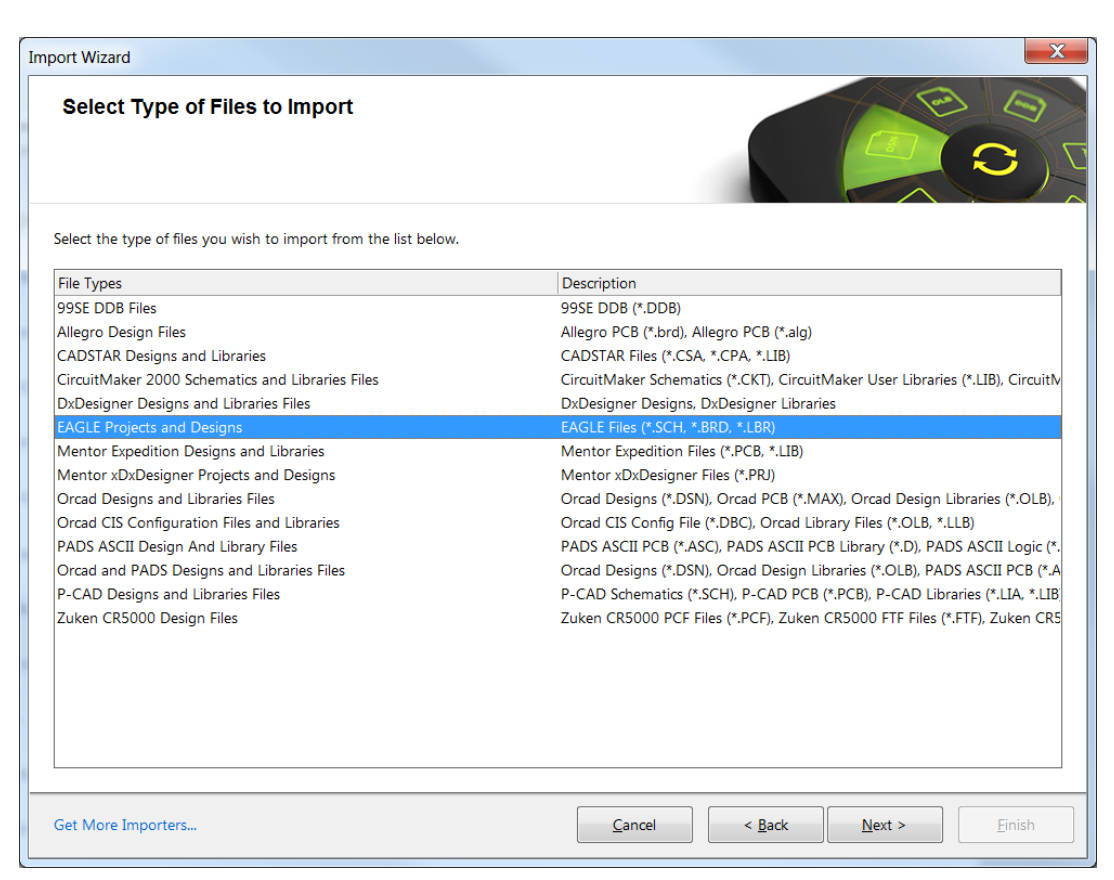

*Auswahl des Dateityps im Altium Designer Import Wizard*

Während der Installation von Altium Designer kann ausgewählt werden, welche Im- und Exporter installiert werden sollen. Der Eagle™ Importer ist normalerweise Bestandteil einer Standard-Installation von Altium Designer und muss nicht manuell ausgewählt werden.

Wenn der Eintrag "EAGLE Projects and Designs" in der oben gezeigten Liste doch fehlen sollte, dann wird er folgendermaßen hinzugefügt:

1. **Get More Importers** am unteren linken Rand der Import Wizard Dialog-Box auswählen. Dies öffnet den **Extensions & Updates** Tab innerhalb der Altium Designer Umgebung.

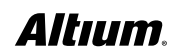

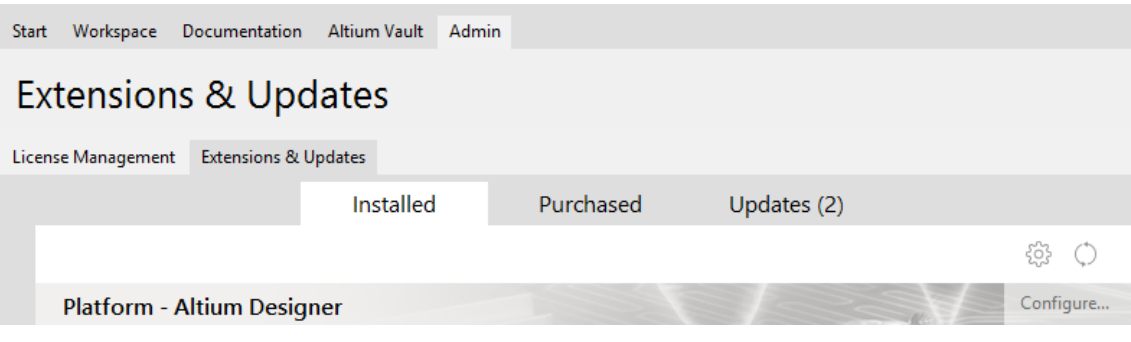

*Der Abschnitt Extensions & Updates in Altium Designer*

- 2. **Configure** auf der rechten Seite auswählen und zum Bereich Importer/Exporter scrollen.
- 3. Den Eintrag EAGLE aktivieren.

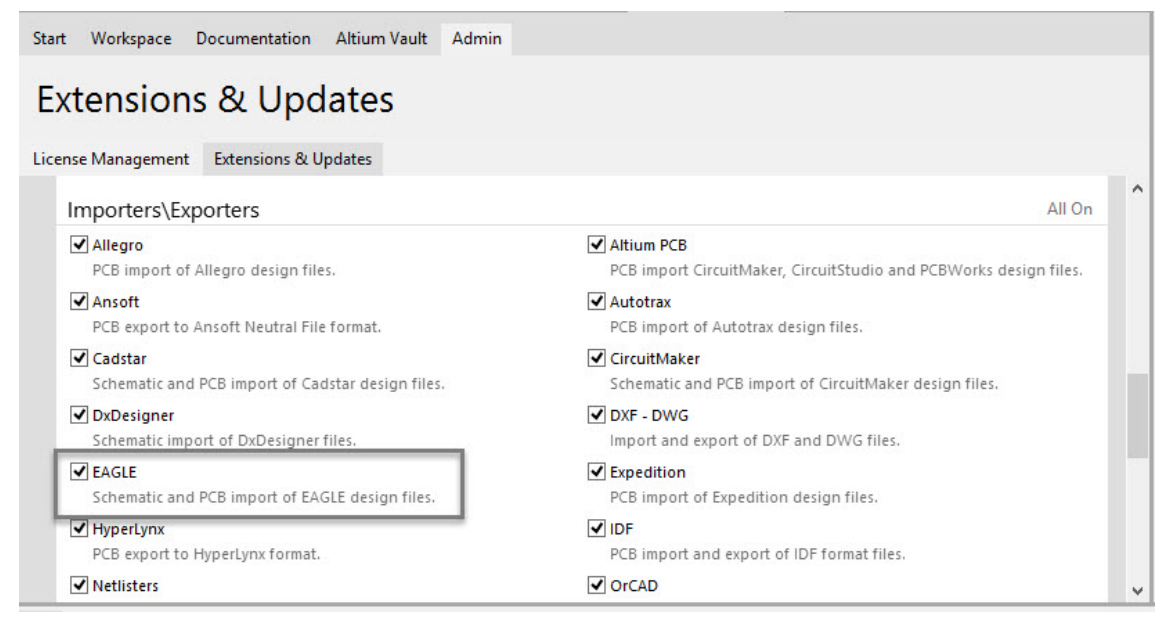

*Aktivierung des Eagle® Importers im Bereich Extensions & Updates von Altium Designer*

4. Ganz nach oben zurückscrollen und **Apply** anwählen. Altium Designer muss neu gestartet werden, um die Installation abzuschließen.

5. **File » Import Wizard** auswählen. Der Importer sollte nun in der Liste erscheinen.

Ist der Importer installiert und gelistet, kann mit der Vorbereitung der Eagle™ Dateien begonnen werden.

#### UNTERSTÜTZTE EAGLETM VERSIONEN & DATEIFORMATE

Der Eagle™ Import Wizard für Altium Designer unterstützt das mit Eagle™ V6 eingeführte XML-Dateiformat.

**Anmerkung:** Schaltplan- und PCB-Daten im Eagle™-Binärformat (V5.x und älter) lassen sich einfach in das XML-Format konvertieren, indem man sie in Eagle™ V6.x (und später) neu abspeichert. Wenn Sie diese Möglichkeit nicht haben, wenden Sie sich bitte an Ihren örtlichen Altium-Repräsentanten.

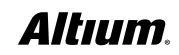

# ÜBERSETZUNG DER DESIGN-DATEN

#### ÜBERSETZUNG VON EAGLE™ \*.SCH-SCHALTPLANDATEIEN UND \*.BRD PCB-DATEIEN NACH ALTIUM DESIGNER

1. Menüpunkt **File** (oben links) » **Import Wizard** auswählen.

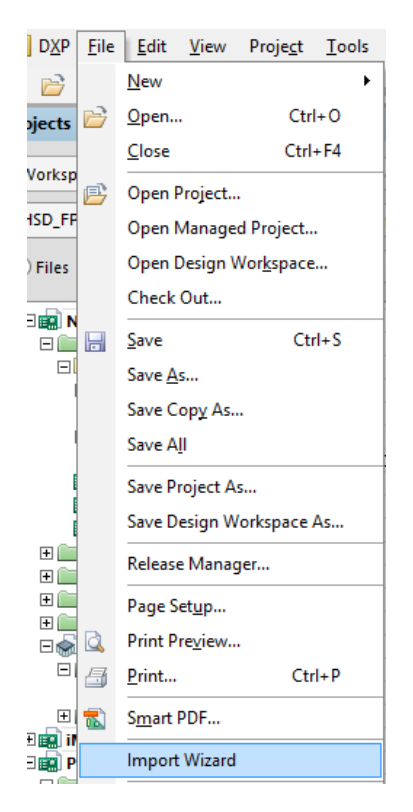

2. Die Import Wizard Dialog -Box erscheint. Zum Fortfahren **Next** auswählen.

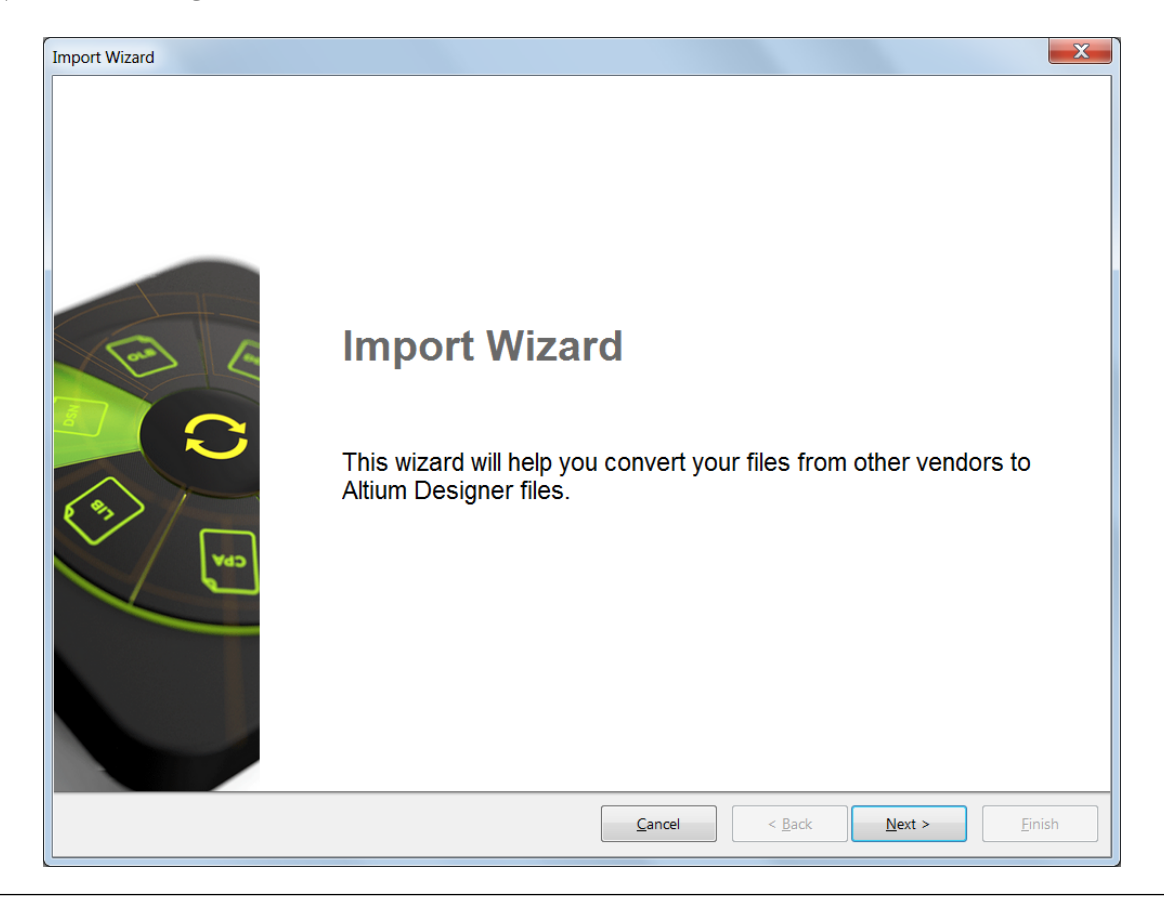

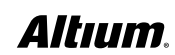

3. EAGLE Projects and Designs auf der **Select Types of Files** Seite auswählen und auf **Next** klicken.

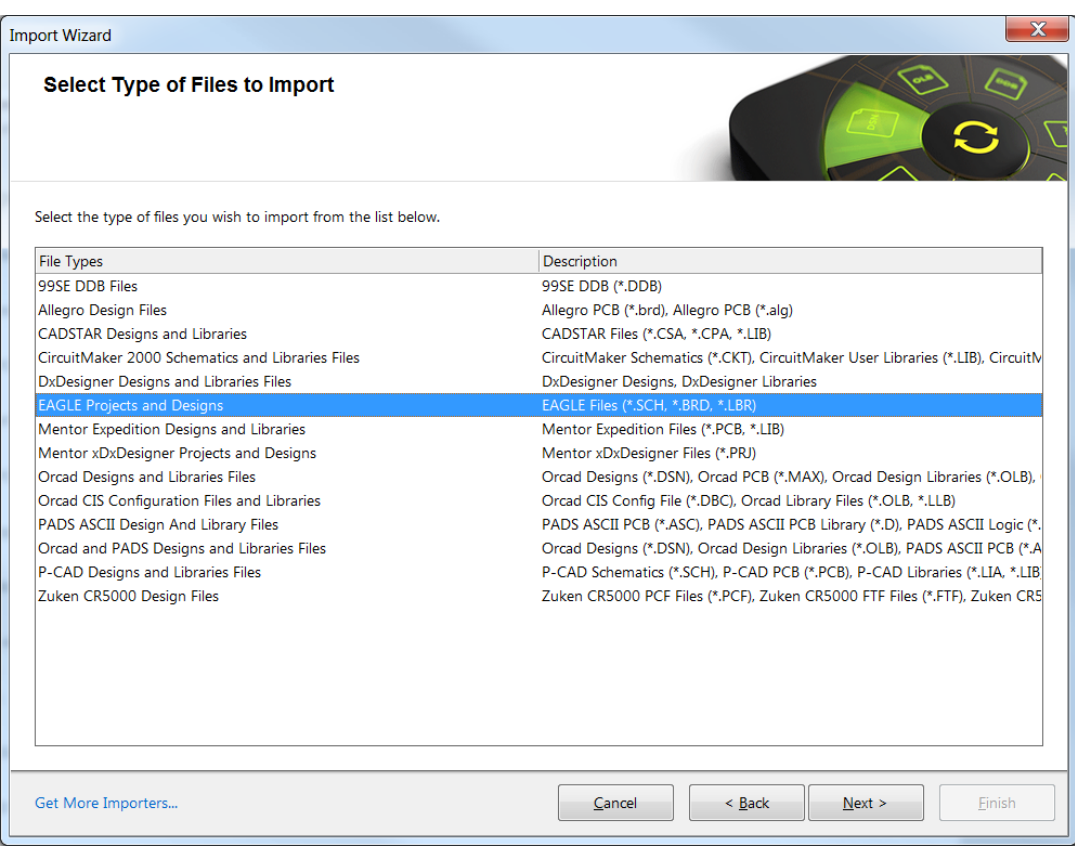

4. Auf **Add** klicken und die zu übersetzende \*.sch- und/oder \*.brd Dateien im entsprechenden Ordner auswählen. Die ausgewählten Dateien erscheinen dann so, wie in der folgenden Abbildung dargestellt. Weiter geht es mit **Next**.

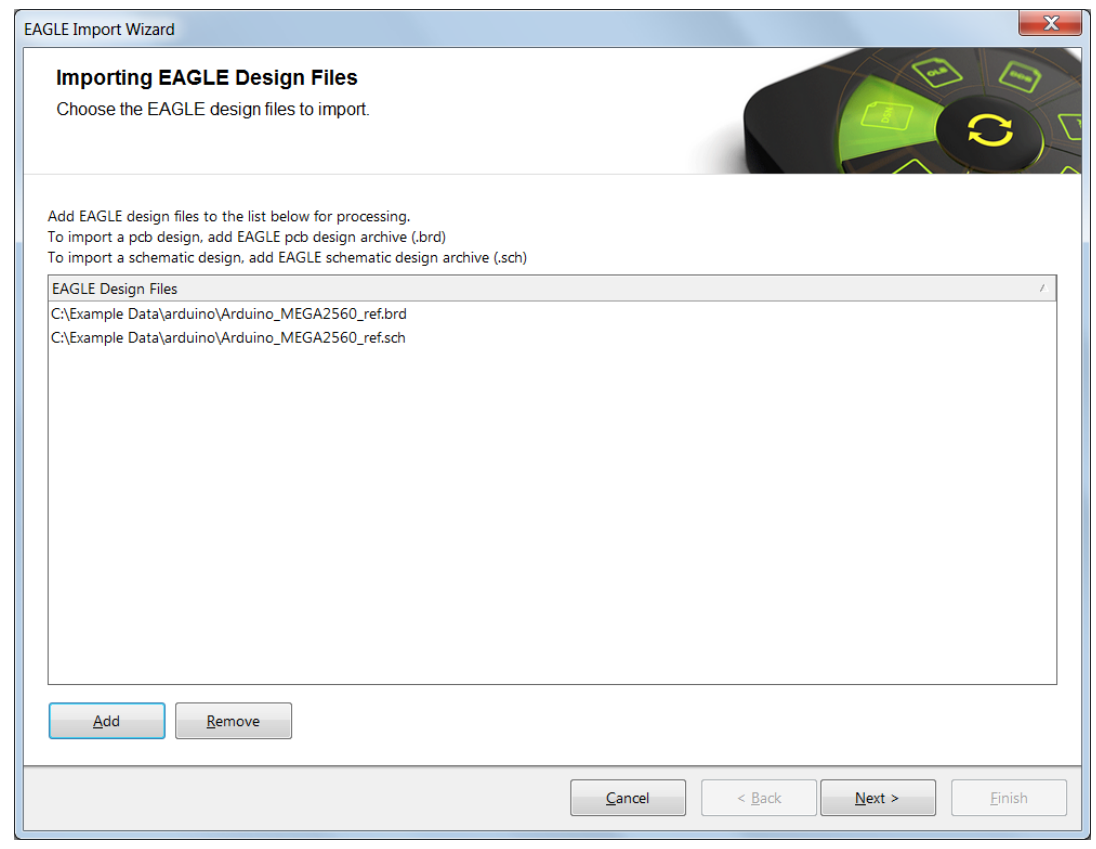

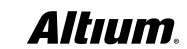

5. Das Hinzufügen der Eagle™ Library Files (\*.lbr) ist optional. Um Bibliotheken im gleichen Arbeitsschritt zu importieren, den **Add** Knopf anwählen und entsprechende Dateien hinzufügen. Weiter geht es wieder mit **Next**.

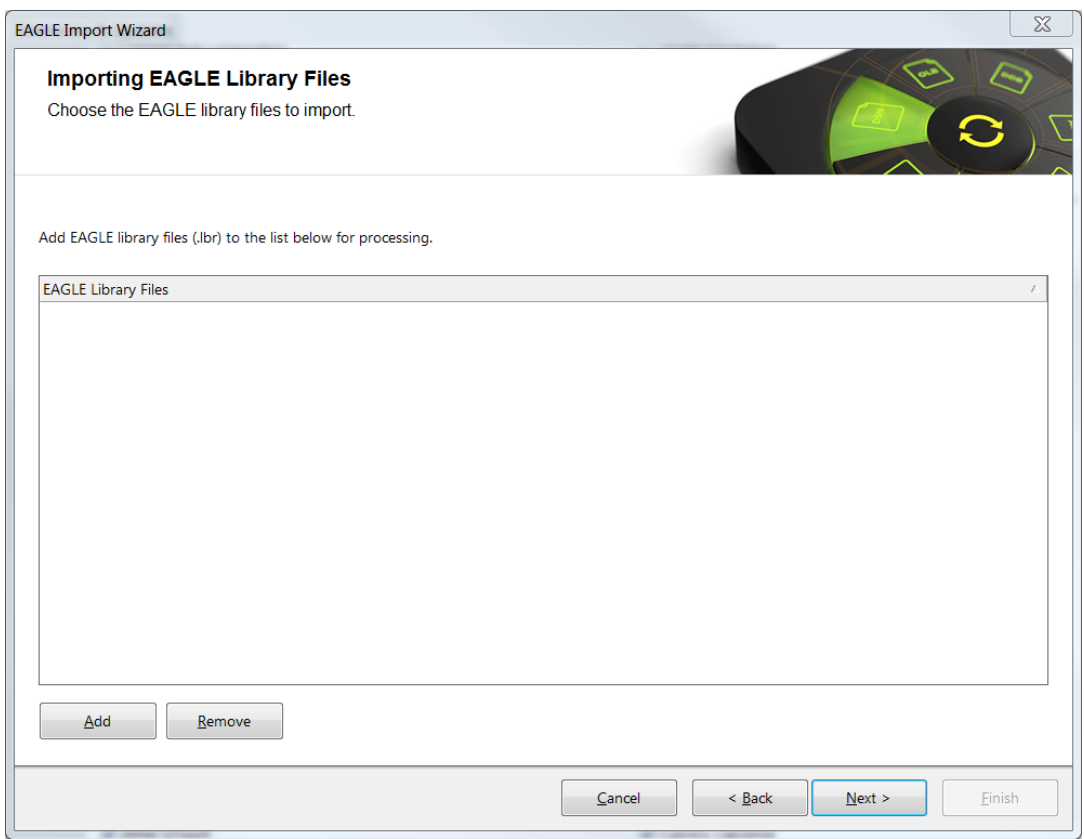

6. Mit der folgenden Seite **Reporting Options** werden Einstellungen für das Protokollieren von Fehlern, Warnungen und anderer Ereignisse aktiviert bzw. deaktiviert.

Unter 'Schematic Settings' gibt es außerdem mehrere Optionen, mit denen sich das Import-Ergebnis optimieren lässt:

- Ports und Power Ports, die in Eagle™ häufig vorkommen, lassen sich in Primitives von Altium Designer verwandeln.
- Ist die Option 'Ignore Document Templates' gesetzt, werden die in Eagle™ verwendeten Zeichnungsrahmen während des Importprozesses übersprungen. Nach der Übersetzung lassen sich dann die im Altium Designer zu Verfügung stehenden Rahmen verwenden.
- Durch Aktivieren der Option ,Hide Default Sheet Template' wird verhindert, dass Altium Designer den Standardrahmen verwendet.
- Sind im gleichen Arbeitsschritt Bibliotheken importiert worden, können die Library-Einstellungen so angepasst werden, dass die Bibliotheken entweder zu dem importierten PCB-Projekt hinzugefügt oder einzeln als Library-Projekt importiert werden.

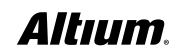

Zum Fortfahren **Next** drücken.

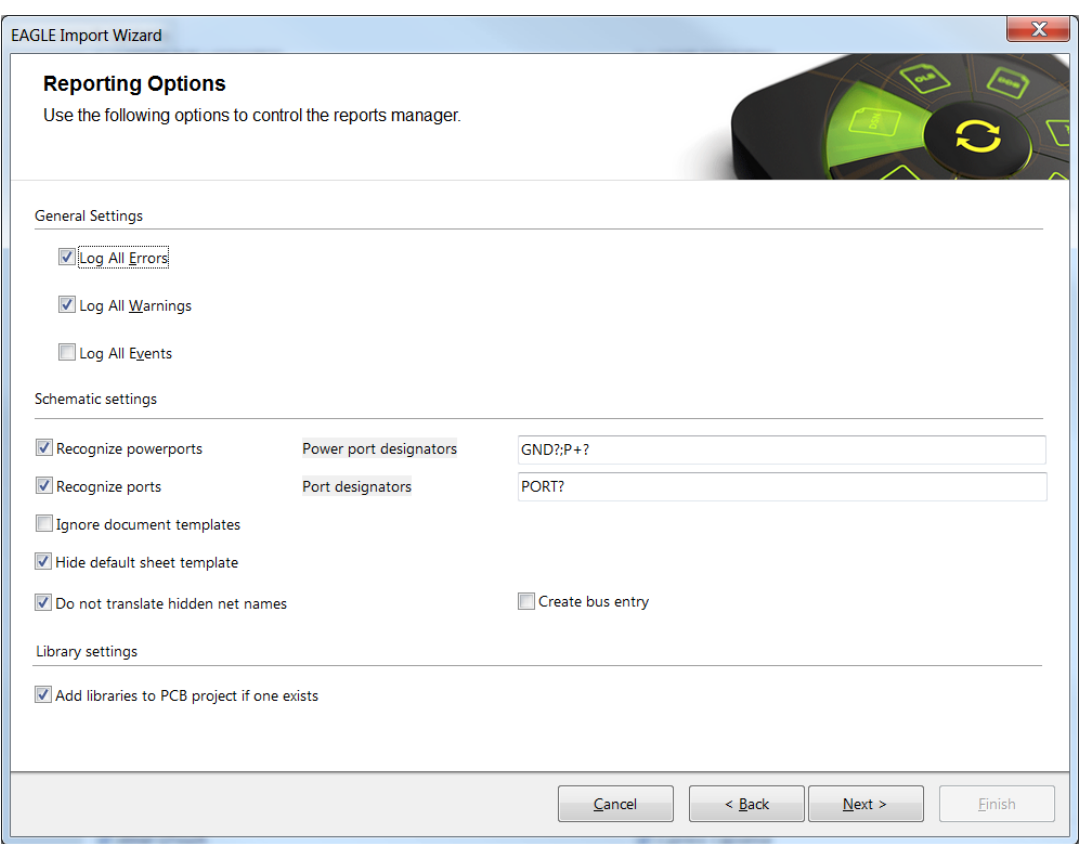

7. In diesem Schritt wird das Speicherverzeichnis des importierten Projekts bestimmt. Zum Fortfahren **Next** drücken.

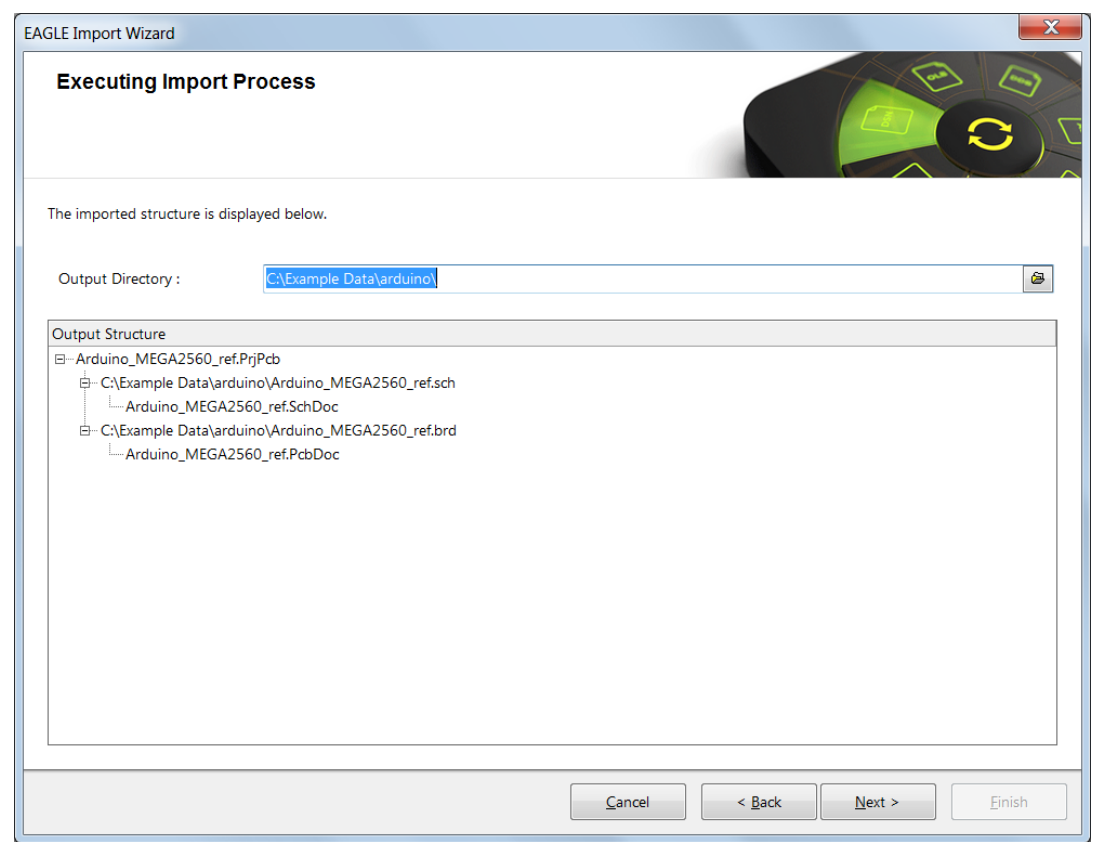

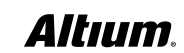

8. Als nächstes wird das **Messages Panel** erscheinen, das eine interaktive Liste von Status-, Warn- und Fehlermeldungen beim Import liefert. Dieses Panel kann durch Klicken auf das X am rechten oberen Rand des Fensters geschlossen werden und wird beim Bereinigen des Schaltplans noch hilfreich sein.

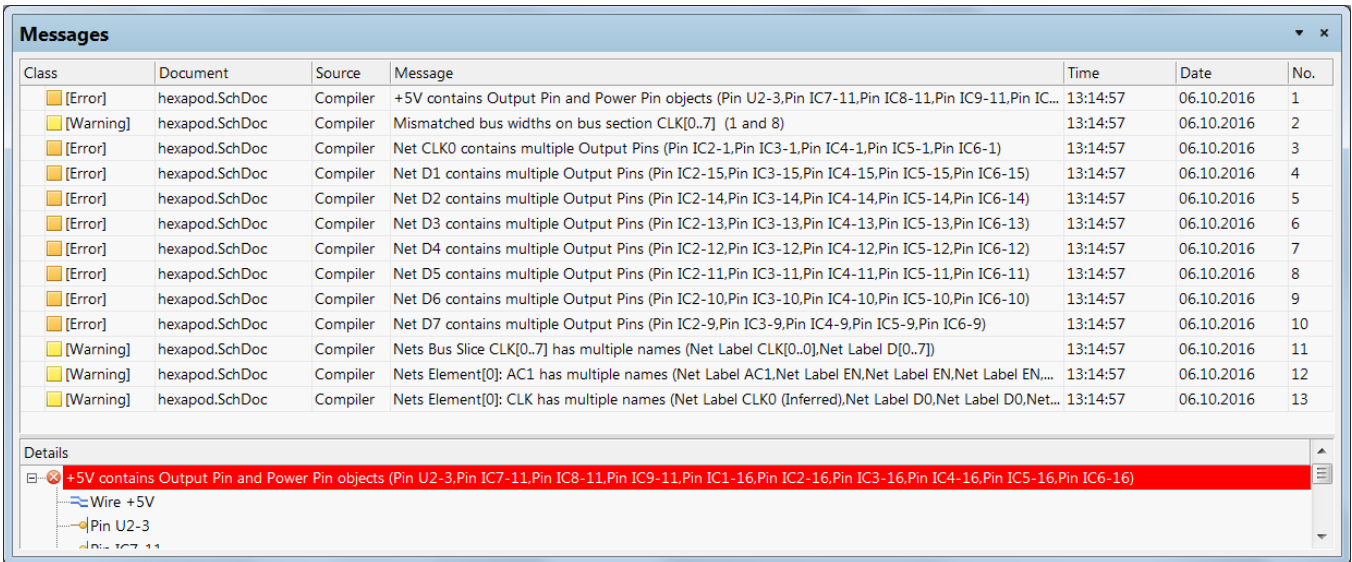

9. Wenn der Import erfolgreich verlaufen und beendet ist, kann der Import Wizard geschlossen werden. Weiter geht es mit **Finish** – die übersetzten Daten können nun bearbeitet werden.

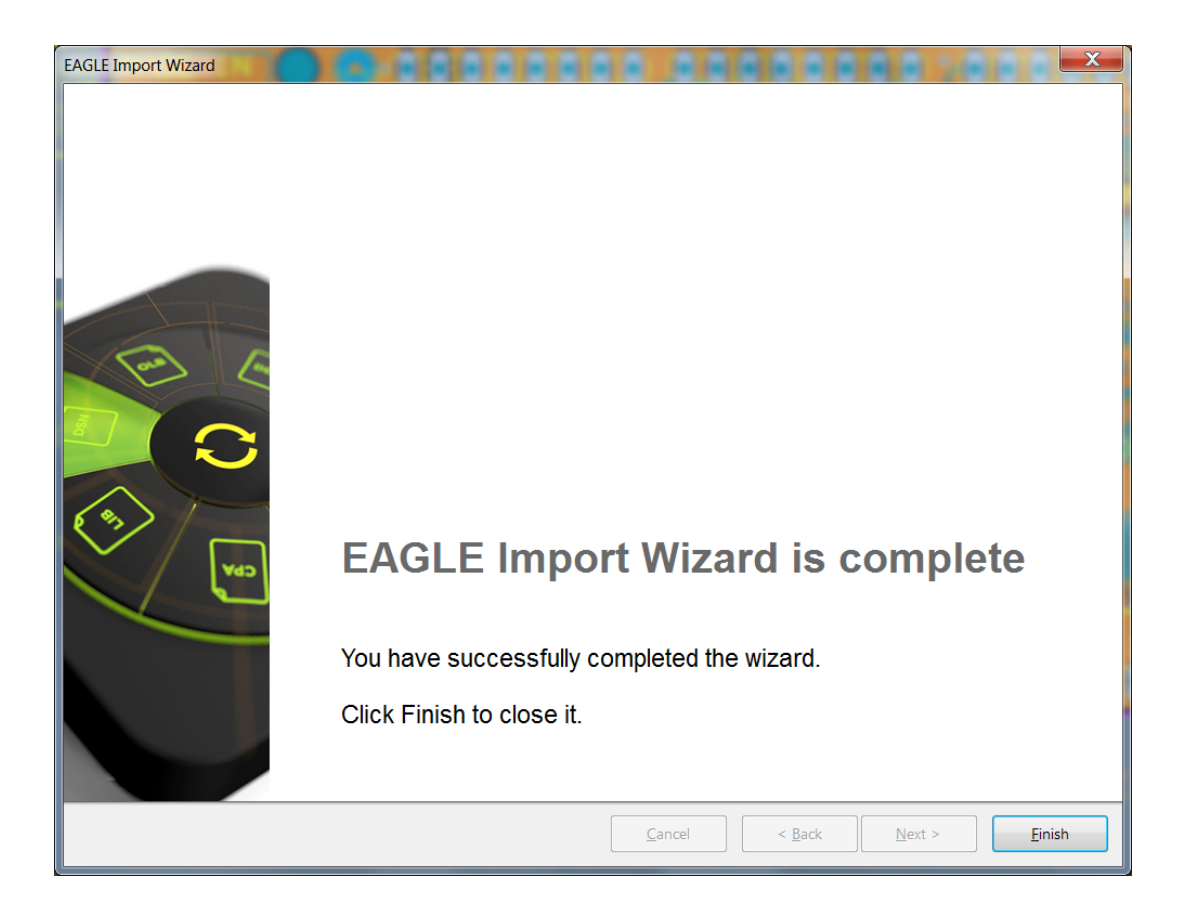

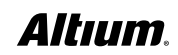

# BEREINIGEN DES IMPORTIERTEN DESIGNS

#### PROJEKTMANAGEMENT

Obwohl Schaltpläne und PCB-Designs mit dem gleichen Import Wizard übersetzt werden können, laufen sie als separate Prozesse ab. Bei der Umwandlung von Schaltplan und PCB werden die resultierenden Dateien in einem Projekt abgelegt. Im vorliegenden Beispiel wurden Schaltplan und PCB von "*Arduino\_MEGA2560\_ref*" gleichzeitig durch den Import Wizard geschickt und in einem Projekt abgelegt, wie es auch von Eagle™ bekannt ist.

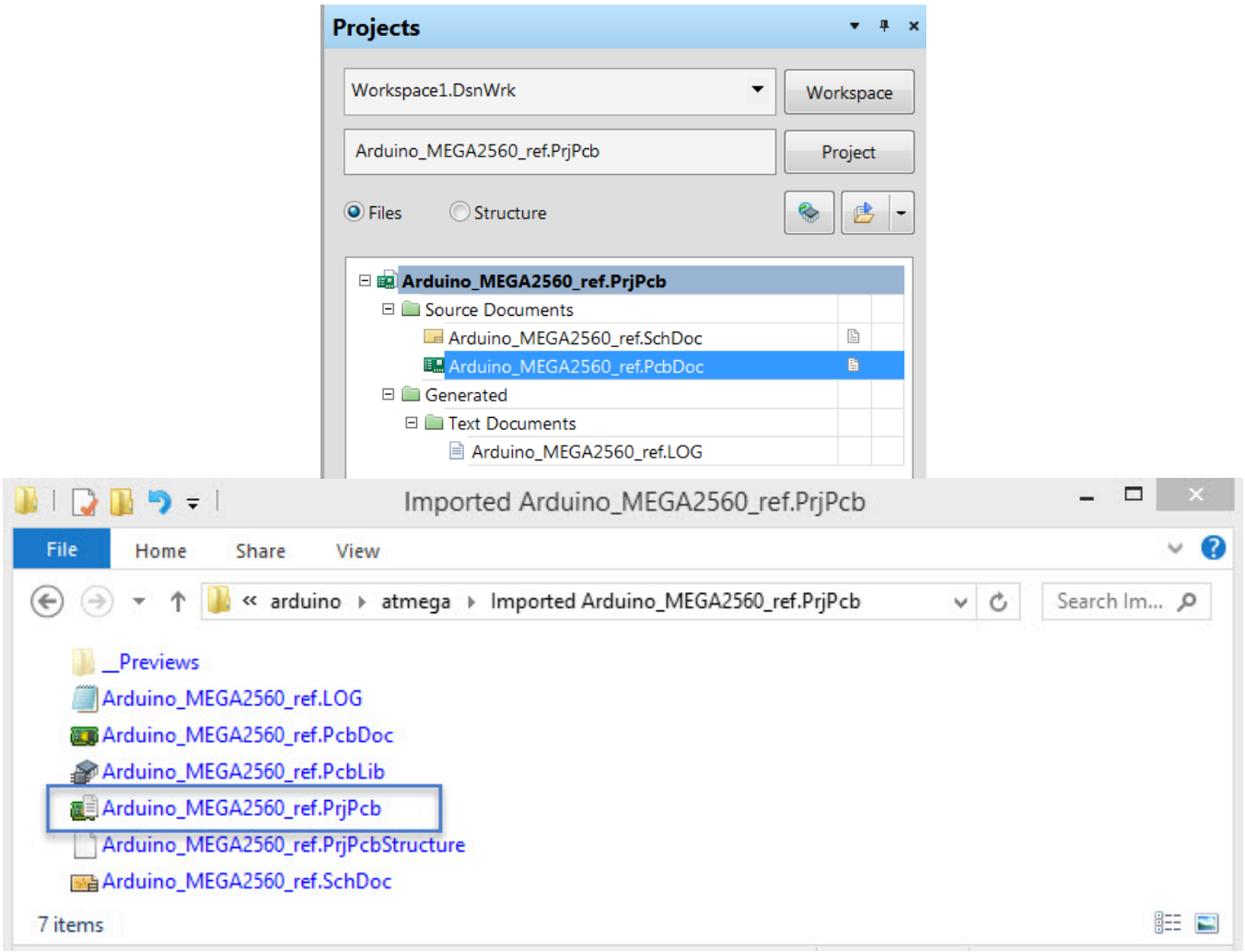

*Arbeiten mit den in Altium Designer importierten Projektdateien*

Weitere Informationen über Projekte finden Sie unter [Project Management](http://techdocs.altium.com/display/ADOH/Project+Management) in den TechDocs.

#### **SYNCHRONISATION**

Altium Designer benutzt für die Synchronisation der Schaltpläne mit dem PCB sogenannte "Unique IDs". Das ist vergleichbar mit einer nur einmal existierenden Seriennummer für jedes Bauteil. Wenn ein Projekt von Grund auf neu in Altium Designer erstellt wird, vergibt das System automatisch für jedes platzierte Bauteil im Schaltplan-Editor eine "Unique ID".

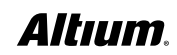

Bei der Übergabe der Schaltpläne in den PCB-Editor werden diese eindeutigen Kennungen an die entsprechenden Footprints übergeben. Im unten gezeigten Beispiel hat das Bauteil mit der Referenzbezeichnung ,IC3' sowohl im Schaltplan als auch PCB die Unique ID "*BMYDMPBO*". Bei der Übergabe des Designs an den PCB Editor wird auch diese Unique ID übertragen und am zugehörigen Footprint im PCB-Dokument angegeben. Im folgenden Beispiel erhält ,IC3' die Unique ID "BMYDMPBO", die sowohl im Schaltplan- als auch im PCB Editor zu sehen ist

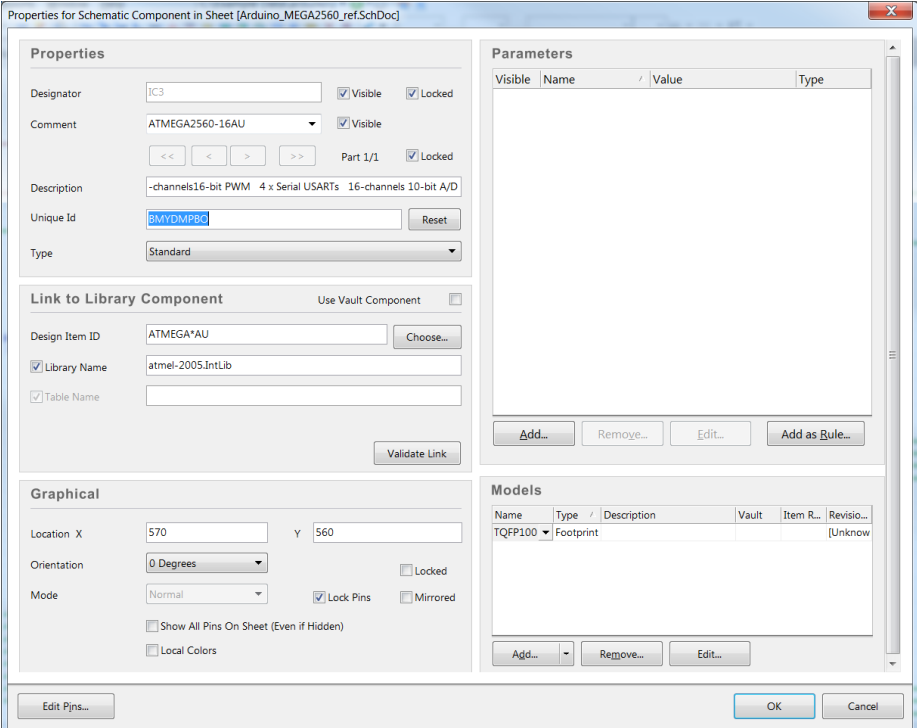

*Eigenschaften von Komponenten im Schaltplan-Editor*

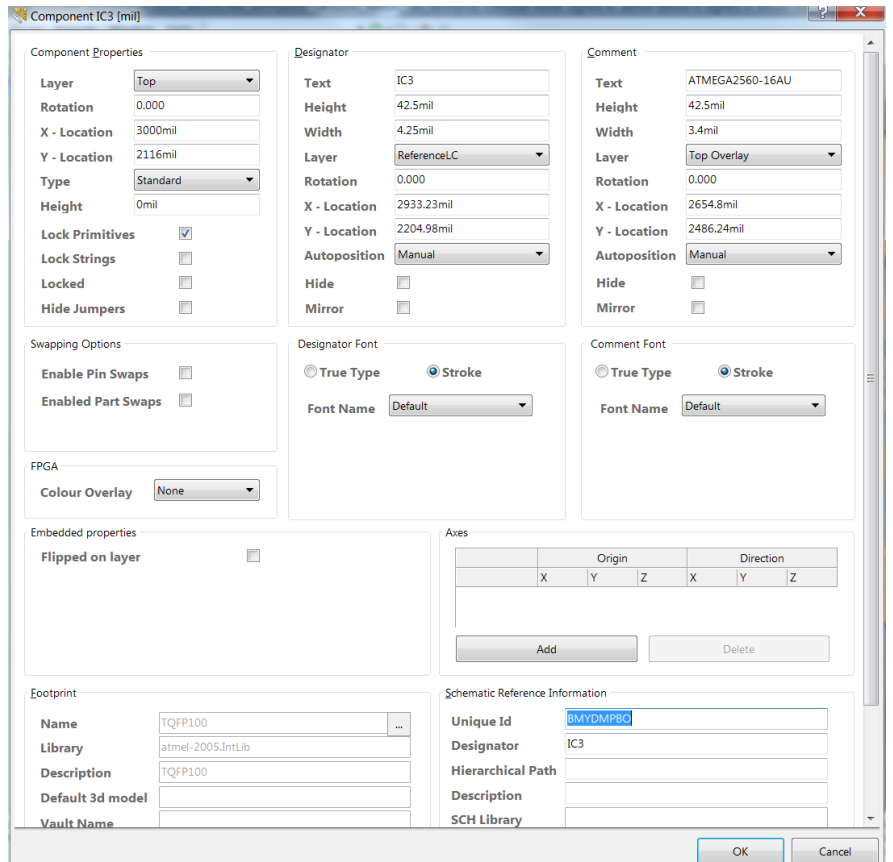

*Eigenschaften von Komponenten im PCB-Editor*

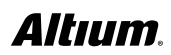

Nach einer Übersetzung eines Eagle™-Projekts sind die "Unique IDs" den entsprechenden Footprints bereits korrekt zugeordnet. Sollte die Synchronisation aus irgendwelchen Gründen nicht durchgeführt worden sein. gibt es ein sehr einfaches Verfahren, um die "Unique IDs" zwischen Schaltplan und PCB abzugleichen. Hier die einzelnen Schritte:

1. '.PcbDoc' Datei öffnen und **Project » Component Links** wählen.

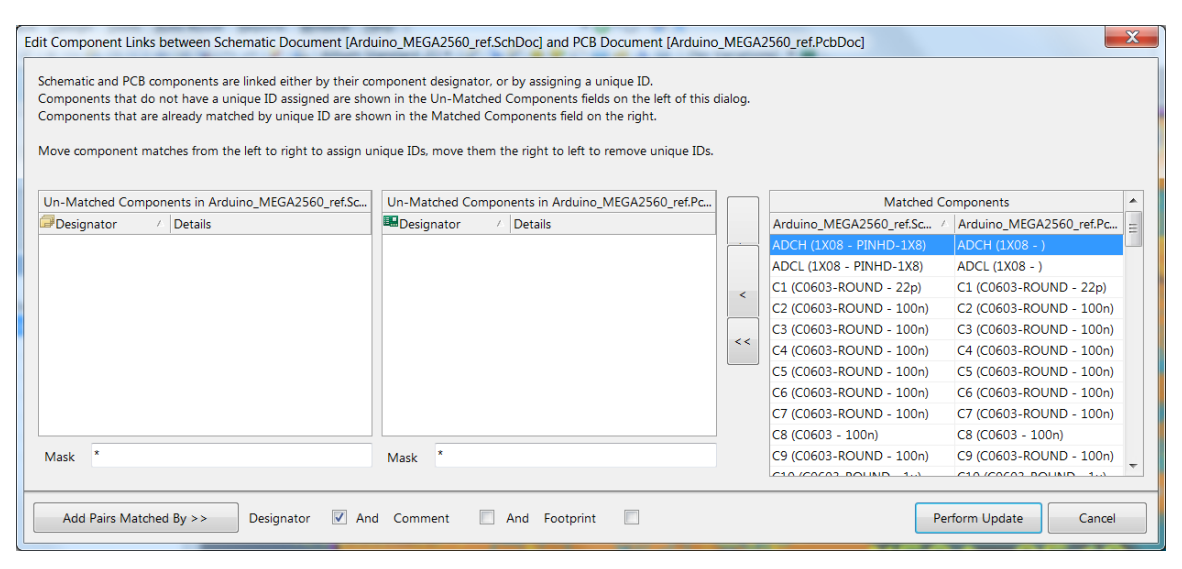

*Konfiguration der Verknüpfungen von Komponenten zwischen Schaltplan und PCB*

Alle Komponenten in den beiden linken Feldern der Dialog-Box haben keine übereinstimmenden "Unique IDs". Das Ziel ist es nun, die Komponenten auf den Schaltplänen mit den zugehörigen Footprints im PCB mit identischen "Unique IDs" auszustatten. Dies kann manuell geschehen, indem ein zusammengehörendes Paar angewählt wird und mit der Schaltfläche > in den "Matched Components" Teil der Dialog-Box verschoben wird.

Es gibt auch ein automatisiertes Verfahren, das auf einer beliebigen Kombination von Referenzbezeichnung, Kommentar und Footprint-Namen beruht. Da das Design ursprünglich in Eagle™ erstellt wurde, kann man davon ausgehen, dass die Referenzbezeichnungen der Komponenten zwischen Schaltplänen und dem PCB identisch sind.

- 2. **Designator**-Checkbox am unteren Rand der Dialog-Box einschalten und **Comment** und **Footprint** ausschalten.
- 3. Die Schaltfläche **Add Pairs Matched By >>** anwählen. Dies gruppiert mithilfe der Referenzbezeichnung automatisch die Komponenten der Schaltpläne mit den Footprints im PCB.
- 4. Um die "Unique IDs" zu synchronisieren, **Perform Update** auswählen.
- 5. **OK** drücken.

Nun stehen Funktionalitäten wie Cross-Probing und die Verwaltung von Änderungen (ECO) zur Verfügung. Es ist zu erwähnen, dass es nicht zwingend eine eins-zu-eins Übereinstimmung der Referenzbezeichnungen geben muss. Dies kann beispielsweise an mechanischen Komponenten liegen, die zur Leiterplatte, aber nicht zum Schaltplan hinzugefügt wurden (z. B. Fiducials). Als Komponenten hinzugefügte Befestigungsbohrungen sind ebenfalls eine häufige Ursache für Unstimmigkeiten. Doch auch der umgekehrte Fall ist möglich, wenn eine Komponente zwar zum Schaltplan hinzugefügt wurde, um in die Stückliste gelistet zu werden, es dafür aber keine physikalische Repräsentation auf dem PCB gibt (z. B. bei einem Kühlkörper).

Altium Designer bietet zahlreiche verschiedene Optionen für Komponenten-Eigenschaften, um das ECO-Verhalten zu definieren. Zu den Eigenschaften von Komponenten im Schaltplan- und im PCB-Editor gehört eine Liste verfügbarer Komponententypen, wie die folgende Abbildung zeigt.

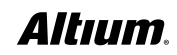

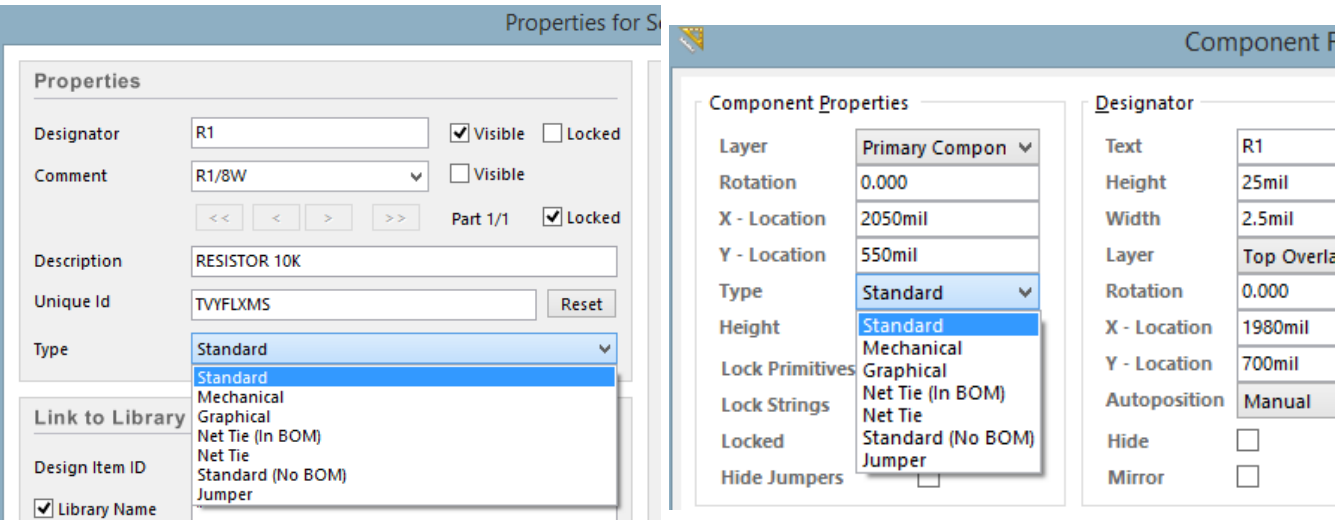

*Definition des korrekten Komponententyps für einen ECO in Altium Designer*

Mehr Information über die unterschiedlichen Komponententypen gibt es in dem Artikel [Component, Model, and Library](http://techdocs.altium.com/display/ADOH/Component,+Model+and+Library+Concepts#Component,ModelandLibraryConcepts-Non-standardComponentTypes)  [Concepts article](http://techdocs.altium.com/display/ADOH/Component,+Model+and+Library+Concepts#Component,ModelandLibraryConcepts-Non-standardComponentTypes).

Einem Bauteil kann jederzeit ein anderer Komponententyp zugewiesen werden. Wird der Typ "Mechanical" bei einer Komponente auf der Leiterplatte angewendet, dann ist die Komponente vom ECO-Prozess ausgeschlossen. Ansonsten würde das Bauteil beim ECO-Prozess entfernt werden, weil es keine Repräsentation im Schaltplan hat.

#### BEREINIGEN DES SCHALTPLANS

Nach einer Übersetzung ist es meist notwendig, ein wenig Aufräumarbeit durchzuführen. Der Grund dafür sind entweder Inkompatibilitäten zwischen den beiden ECAD-Systemen oder unterschiedliche Interpretationen von Objektmerkmalen.

In diesem Abschnitt werden nun die Bereiche der übersetzten Schaltpläne behandelt, die üblicherweise überprüft werden müssen. Der Anwender sollte dazu ein grundlegendes Verständnis der Benutzung und Funktionsweise von Altium Designer haben, um die folgenden Bereinigungen durchzuführen. Ein Tutorial über Altium Designer findet man unter "[Getting Started](http://techdocs.altium.com/display/ADOH/Getting+Started+with+Altium+Designer)  [with Altium Designer documentation](http://techdocs.altium.com/display/ADOH/Getting+Started+with+Altium+Designer)".

Für weitere Informationen über die gleichzeitige Bearbeitung von mehreren Objekten steht folgender Link zur Verfügung: ["Editing Multiple Objects technical white paper"](http://techdocs.altium.com/display/ADOH/Editing+Multiple+Objects).

#### UNTERSCHIEDE IN DER KONNEKTIVITÄT

In Eagle™ ist die Netz-Konnektivität global. Obwohl also normalerweise keine Ports zur Verbindung von Netzen gesetzt werden müssen, die sich über mehrere Schaltplanseiten erstrecken, werden diese Ports meist dennoch gesetzt.

Altium Designer kann sich genauso verhalten, jedoch bevorzugt man meist andere Strukturen. Häufig wendet man ein hierarchisches Design an und nutzt Ports und Sheet Entrys für eine definitive und kontrollierte Verbindung zwischen Netzen auf verschiedenen Schaltplanseiten. Innerhalb eines Schaltplanblatts können Wires und Net Labels verwendet werden. Zwischen verschiedenen Schaltplanseiten werden Netze in einem flachen (nicht-hierarchischen) Design in der Regel mithilfe von Ports verbunden. Netze in einem hierarchischen Design dagegen werden von einem Port auf dem unteren Blatt aus mit einem Sheet Entry gleichen Namens in dem Sheet-Symbol verbunden, das für das untere Blatt steht. Stromversorgungs- und Masse-Netze werden mit Power Ports verbunden. Ports und Power Ports sind dedizierte Elemente in Altium Designer und müssen deshalb nicht aus einer Bibliothek heraus platziert werden. Der Importprozess kann Ports und Power Ports automatisch identifizieren und umwandeln, allerdings ist es durchaus sinnvoll, dies zu kontrollieren.

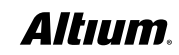

Zwei grundlegende Unterschiede in der Art und Weise, wie Schaltpläne in Eagle™ und Altium Designer erstellt werden, sollten geprüft und falls notwendig repariert werden:

#### BUSKONSTRUKTIONEN UND KURZSCHLÜSSE ZWISCHEN LEITUNGEN

Diese Konnektivitätsprobleme treten nach Durchlaufen des Projekt-Kompilierprozesses (**Project** » **Compile PCB Project**) zutage, in dessen Verlauf der ERC (Electrical Rule Check) durchgeführt wird. Im Messages-Fenster erscheinen alle Fehlerund Warnmeldungen, die auf etwaige Unstimmigkeiten hindeuten. Dieses Fenster öffnet sich allerdings nur dann, wenn Ihr Design Fehler enthält. Um Warnmeldungen zu sehen, müssen Sie es manuell öffnen (**View** » **Workspace Panels** » **System** » **Messages**).

| <b>Class</b>   | Document       | Source   | Message                                                                                                    | Time     | Date       | No.            |
|----------------|----------------|----------|----------------------------------------------------------------------------------------------------|----------|------------|----------------|
| [Error]        | hexapod.SchDoc | Compiler | +5V contains Output Pin and Power Pin objects (Pin U2-3,Pin IC7-11,Pin IC8-11,Pin IC9-11,Pin IC 13:14:57                                                        |          | 06.10.2016 | 1              |
| [Warning]      | hexapod.SchDoc | Compiler | Mismatched bus widths on bus section CLKI071 (1 and 8)                                                                                                    | 13:14:57 | 06.10.2016 | $\overline{2}$ |
| [Error]        | hexapod.SchDoc | Compiler | Net CLK0 contains multiple Output Pins (Pin IC2-1,Pin IC3-1,Pin IC4-1,Pin IC5-1,Pin IC6-1)                                                                      | 13:14:57 | 06.10.2016 | 3              |
| $\Box$ [Error] | hexapod.SchDoc | Compiler | Net D1 contains multiple Output Pins (Pin IC2-15, Pin IC3-15, Pin IC4-15, Pin IC5-15, Pin IC6-15)                                                               | 13:14:57 | 06.10.2016 | 4              |
| $E$ [Error]    | hexapod.SchDoc | Compiler | Net D2 contains multiple Output Pins (Pin IC2-14, Pin IC3-14, Pin IC4-14, Pin IC5-14, Pin IC6-14)                                                               | 13:14:57 | 06.10.2016 | 5.             |
| [Error]        | hexapod.SchDoc | Compiler | Net D3 contains multiple Output Pins (Pin IC2-13,Pin IC3-13,Pin IC4-13,Pin IC5-13,Pin IC6-13)                                                                   | 13:14:57 | 06.10.2016 | 6              |
| $\Box$ [Error] | hexapod.SchDoc | Compiler | Net D4 contains multiple Output Pins (Pin IC2-12,Pin IC3-12,Pin IC4-12,Pin IC5-12,Pin IC6-12)                                                                   | 13:14:57 | 06.10.2016 | 7              |
| $\Box$ [Error] | hexapod.SchDoc | Compiler | Net D5 contains multiple Output Pins (Pin IC2-11, Pin IC3-11, Pin IC4-11, Pin IC5-11, Pin IC6-11)                                                               | 13:14:57 | 06.10.2016 | 8              |
| $\Box$ [Error] | hexapod.SchDoc | Compiler | Net D6 contains multiple Output Pins (Pin IC2-10,Pin IC3-10,Pin IC4-10,Pin IC5-10,Pin IC6-10)                                                                   | 13:14:57 | 06.10.2016 | 9              |
| $\Box$ [Error] | hexapod.SchDoc | Compiler | Net D7 contains multiple Output Pins (Pin IC2-9,Pin IC3-9,Pin IC4-9,Pin IC5-9,Pin IC6-9)                                                                        | 13:14:57 | 06.10.2016 | 10             |
| <b>Naming</b>  | hexapod.SchDoc | Compiler | Nets Bus Slice CLKI071 has multiple names (Net Label CLKI001.Net Label DI071)                                                                                   | 13:14:57 | 06.10.2016 | 11             |
| <b>Warning</b> | hexapod.SchDoc | Compiler | Nets Element[0]: AC1 has multiple names (Net Label AC1, Net Label EN, Net Label EN, Net Label EN, 13:14:57                                                      |          | 06.10.2016 | 12             |
| <b>Warning</b> | hexapod.SchDoc | Compiler | Nets Element[0]: CLK has multiple names (Net Label CLK0 (Inferred), Net Label D0, Net Label D0, Net 13:14:57                                                    |          | 06.10.2016 | 13             |
|                |                |          |                                                                                                    |          |            |                |
| Details        |                |          |                                                                                                    |          |            |                |
|                |                |          | E-⊗ +5V contains Output Pin and Power Pin objects (Pin U2-3,Pin IC7-11,Pin IC8-11,Pin IC9-11,Pin IC1-16,Pin IC2-16,Pin IC3-16,Pin IC4-16,Pin IC5-16,Pin IC6-16) |          |            |                |

*Fehler und Warnmeldungen im importierten Beispiel*

#### BUSKONSTRUKTIONEN

Da Altium Designer keine gemischten Busstrukturen unterstützt (hier würden stattdessen Harnesses zum Einsatz kommen) und die Konnektivität durch Net Labels hinreichend definiert ist, können die Net Labels, die die Busse definieren, ersatzlos entfernt werden. Dies bewirkt, dass die Busse nur noch als einfache Linien erscheinen. Nachfolgend wird der Status-Bus mithilfe des Labels angeschlossen, um eine logische Verbindung herzustellen.

#### KURZSCHLÜSSE ZWISCHEN LEITUNGEN

Wird der Endpunkt einer Leitung an einem elektrisch relevanten Element platziert, so wird eine Verbindung hergestellt. In dem folgenden Beispiel stellt das Netz ,EN' eine direkte Verbindung zwischen STATUS0 und dem Bus her. Beheben lässt sich dies nur, indem man entweder STATUS0 neu zeichnet oder – wie hier geschehen – eine logische Verbindung benutzt.

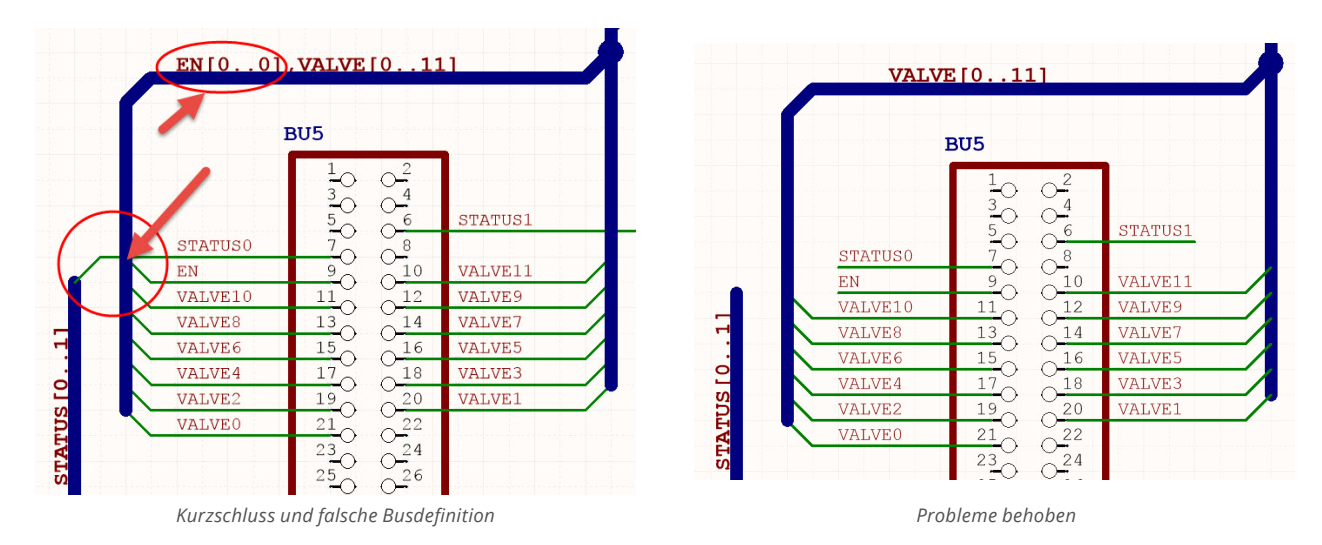

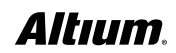

Da hier nicht auf alle möglichen Szenarien eingegangen werden kann, empfehlen wir die Lektüre des Dokuments [Connectivity](http://techdocs.altium.com/display/ADOH/Connectivity+and+Multi-Sheet+Design#ConnectivityandMulti-SheetDesign-DefiningNetConnectivity)  [and Multi-Sheet Design](http://techdocs.altium.com/display/ADOH/Connectivity+and+Multi-Sheet+Design#ConnectivityandMulti-SheetDesign-DefiningNetConnectivity) in unserer technischen Dokumentation.

#### BEREINIGEN DES PCB-DESIGNS

Obwohl der Importer bereits ausgezeichnete Arbeit bei einer Übersetzung leistet, kann es passieren, dass aufgrund von Inkompatibilitäten zwischen den beiden ECAD-Systemen eine weitere Bearbeitung des importierten Designs notwendig ist.

#### DESIGN-REGELN

Große Unterschiede zwischen Eagle™ und Altium Designer gibt es beim Aufbau der Entwurfsregeln. Während Eagle™ einen matrixbasierten zugrundeliegenden Regelsatz benutzt, erlaubt Ihnen Altium Designer das Definieren von Regeln nach Grundsätzen der Logik und der Mengenlehre, und zwar nicht nur in Bezug auf Breite und Abstand, sondern auch nach einer breiten Palette weiterer elektrischer, mechanischer und fertigungsbezogener Kriterien. Es ist deshalb sehr empfehlenswert, die Design-Regeln entsprechend diesen zusätzlichen Möglichkeiten anzupassen.

#### WÄRMEFALLEN IN KUPFERFLÄCHEN

Alle PCB-Systeme behandeln die Erzeugung von Kupferflächen (Copper Pours) und Wärmefallen unterschiedlich. Altium Designer benutzt eine grundlegend andere Vorgehensweise beim Erstellen von Wärmefallen, indem die Vorgaben in den Design-Regeln verwaltet werden (Polygon Connect Style Rules). Diese Methode gestattet in der Praxis ein zielgerichtetes Erstellen von Wärmefallen.

Der grundlegende Aufbau der Eagle™-Daten wird in zwei Regeln berücksichtigt, die während des Importprozesses automatisch generiert werden:

Die erste Regel weist alle Vias an, die ,Flood Over'-Konnektivitätsart zu nutzen. Erreicht wird dies, indem der Scope nicht auf ,All', sondern auf ,IsVia' gesetzt wird und alle Constraints auf ,Direct Connect' gesetzt werden.

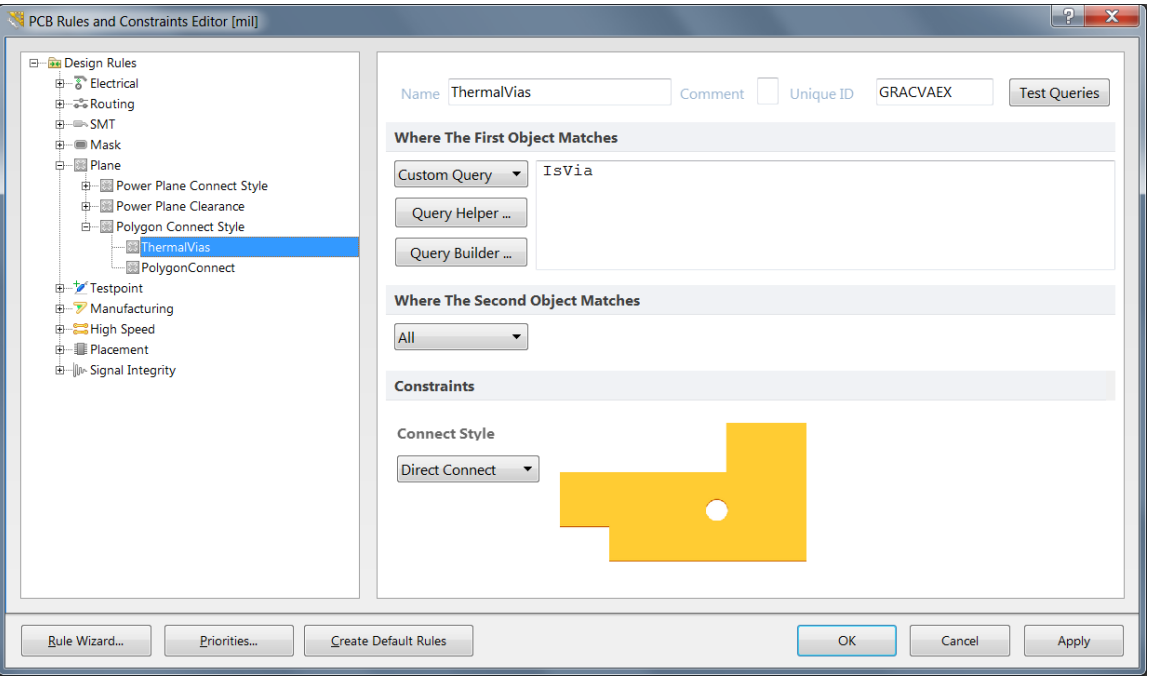

Die zweite Regel, deren Priorität geringer ist, definiert alle verbleibenden Verbindungen mit Wärmefallen. In dieser Regel können sowohl der Luftspalt als auch die Leiterbreite der Anbindung zur Kupferfläche festgelegt werden.

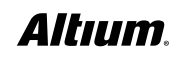

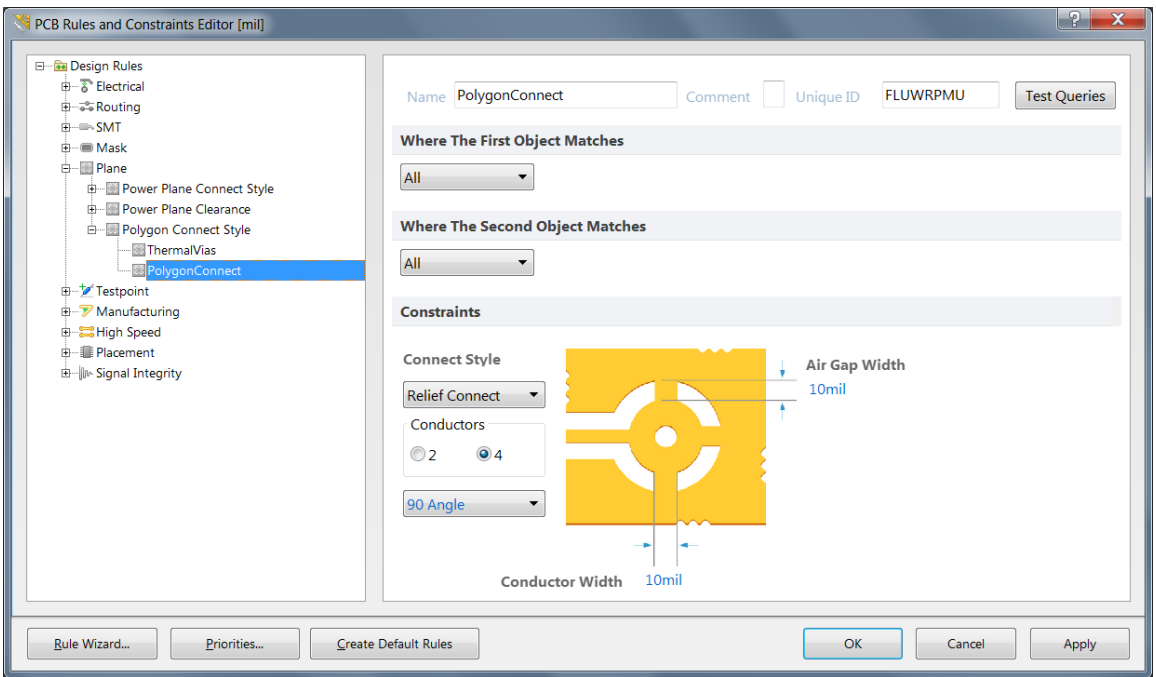

Weitere Informationen über das Erstellen von Design-Regeln finden Sie unter [Creating Design Rules within TechDocs](http://techdocs.altium.com/display/ADOH/Creating+Design+Rules) in unserer technischen Dokumentation.

#### VERWALTUNG VON ÄNDERUNGEN (ENGINEERING CHANGE ORDERS)

Die Durchführung eines ECOs sollte alle verbleibenden Unstimmigkeiten zwischen den Schaltplänen und dem PCB aufdecken. Der ECO-Prozess wird unter **Design » Import Changes from <project name>** gestartet. Unter Umständen wird ein Info-Dialog (je nach Situation auch zwei) angezeigt, welcher dazu auffordert, die Netznamen manuell anzupassen. Es wird empfohlen, den Info-Dialog mit **No** zu schließen, durch die Änderungsliste zu gehen und dann alle Netze umzubenennen sowie andere Unstimmigkeiten zu bereinigen.

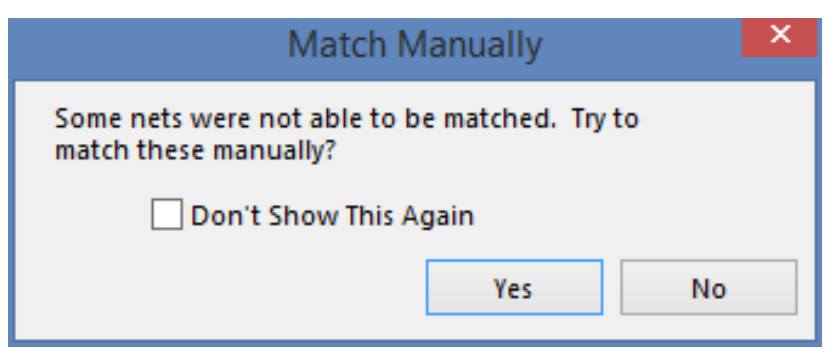

*Bestätigung für die manuelle Anpassung von Netznamen*

Obwohl es manchmal nötig ist, einige Änderung vorzunehmen, ist die wichtigste Aufgabe das Umbenennen der vom System zugewiesenen Netznamen. Wie bereits im Abschnitt Bereinigen des Schaltplans beschrieben, werden in Eagle™ und Altium Designer systemgenerierte Netznamen unterschiedlich erstellt. Es ist empfehlenswert, dass der ECO-Prozess die Eagle™ Netznamen in Altium Designer Netznamen ändert, wie in folgender Abbildung gezeigt.

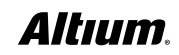

| $\mathsf{x}$<br><b>Engineering Change Order</b>                                                          |                            |                                |    |                                   |               |  |                    |              |
|----------------------------------------------------------------------------------------------------|----------------------------|--------------------------------|----|-----------------------------------|---------------|--|--------------------|--------------|
| <b>Modifications</b>                                                                                     |                            |                                |    |                                   | <b>Status</b> |  |                    | $\land$      |
| Enable<br>$\overline{\mathcal{N}}$                                                                       | Action                     | <b>Affected Object</b>         |    | <b>Affected Document</b>          |               |  | Check Done Message |              |
| EÊ                                                                                                    | Remove Pins From Nets(355) |                                |    |                                   |               |  |                    |              |
| ▽                                                                                                    | Remove                     | = <sup>0</sup> C1-1 from DGND  | In | beaglebone green v1.166.brd.PcbDo |               |  |                    |              |
| ▽                                                                                                    | Remove                     | $= 0$ C1-2 from USB DC         | In | beaglebone green v1.166.brd.PcbDo |               |  |                    |              |
| ▽                                                                                                    | Remove                     | $= 2 - 1$ from DGND            | In | beaglebone green v1.166.brd.PcbDo |               |  |                    |              |
| ▽                                                                                                    | Remove                     | $= 2$ C2-2 from VDD 5V         | In | beaglebone green v1.166.brd.PcbDo |               |  |                    |              |
| ▽                                                                                                    | Remove                     | $= 0$ C4-1 from DGND           | In | beaglebone green v1.166.brd.PcbDo |               |  |                    |              |
| ▽                                                                                                    | Remove                     | =© C4-2 from P BYPASS          | In | beaglebone green v1.166.brd.PcbDo |               |  |                    |              |
| ▽                                                                                                    | Remove                     | =© C7-1 from DGND              | In | beaglebone_green_v1.166.brd.PcbDo |               |  |                    |              |
| ▽                                                                                                    | Remove                     | $= 2$ C7-2 from SYS 5V         | In | beaglebone green v1.166.brd.PcbDo |               |  |                    |              |
| ▿                                                                                                    | Remove                     | $= 0$ C8-1 from DGND           | In | beaglebone green v1.166.brd.PcbDo |               |  |                    |              |
| ⊻                                                                                                    | Remove                     | =© C8-2 from SYS 5V            | In | beaglebone_green_v1.166.brd.PcbDo |               |  |                    |              |
| ▽                                                                                                    | Remove                     | = <sup>0</sup> C9-1 from DGND  | In | beaglebone_green_v1.166.brd.PcbDo |               |  |                    |              |
| ▽                                                                                                    | Remove                     | =0 C9-2 from VDDS DDR          | In | beaglebone green v1.166.brd.PcbDo |               |  |                    |              |
| ▼                                                                                                    | Remove                     | $= 0$ C10-1 from DGND          | In | beaglebone green v1.166.brd.PcbDo |               |  |                    |              |
| ▼                                                                                                    | Remove                     | = C10-2 from SYS 5V            | In | beaglebone_green_v1.166.brd.PcbDo |               |  |                    |              |
| ▽                                                                                                    | Remove                     | =© C11-1 from DGND             | In | beaglebone_green_v1.166.brd.PcbDo |               |  |                    |              |
| ▽                                                                                                    | Remove                     | =0 C11-2 from VDD CORE         | In | beaglebone_green_v1.166.brd.PcbDo |               |  |                    |              |
| ▽                                                                                                    | Remove                     | $= 0$ C12-1 from DGND          | In | beaglebone green v1.166.brd.PcbDo |               |  |                    |              |
| ▽                                                                                                    | Remove                     | = C12-2 from VDD_MPU           | In | beaglebone_green_v1.166.brd.PcbDo |               |  |                    |              |
| ▿                                                                                                    | Remove                     | = <sup>0</sup> C13-1 from DGND | In | beaglebone_green_v1.166.brd.PcbDo |               |  |                    |              |
| ▿                                                                                                    | Remove                     | $\Box$ C13-2 from SYS 5V       | In | beaglebone_green_v1.166.brd.PcbDo |               |  |                    | $\checkmark$ |
| Warning: Errors occurred during compilation of the project! Click here to review them before continuing. |                            |                                |    |                                   |               |  |                    |              |
| <b>Validate Changes</b><br><b>Only Show Errors</b><br><b>Execute Changes</b><br>Report Changes<br>Close  |                            |                                |    |                                   |               |  |                    |              |

*Systemseitig zugewiesene Netzbezeichnungen in Altium Designer*

Eine generelle Steuerung des ECO-Prozess kann unter **Project** » **Project Options** definiert werden. Auf diese Weise synchronisiert und/oder entfernt Altium Designer eigenständig Netzklassen, Komponentenklassen und vieles mehr.

|                                                                                                    |                    |                                        |    | <b>Engineering Change Order</b>   |               |           |         | $\boldsymbol{\times}$ |
|----------------------------------------------------------------------------------------------------|--------------------|----------------------------------------|----|-----------------------------------|---------------|-----------|---------|-----------------------|
| <b>Modifications</b>                                                                                     |                    |                                        |    |                                   | <b>Status</b> |           |         | $\wedge$              |
| Enable<br>$\overline{\mathbf{v}}$                                                                        | Action             | <b>Affected Object</b>                 |    | <b>Affected Document</b>          | Check Done    |           | Message |                       |
| ᢦ                                                                                                    | Add                | P09 10 100 Ethernet                    | To | beaglebone_green_v1.166.brd.PcbDo |               | $\bullet$ |         |                       |
| v                                                                                                    | Add                | P10 Exp Conn, uSD                      | To | beaglebone green v1.166.brd.PcbDo |               | $\bullet$ |         |                       |
| $\blacksquare$                                                                                           | Add Net Classes(3) |                                        |    |                                   |               |           |         |                       |
| v                                                                                                    | Add                | DDR_A[150]                             | To | beaglebone_green_v1.166.brd.PcbDo |               | $\bullet$ |         |                       |
| v                                                                                                    | Add                | <b>DDR BA[20]</b>                      | To | beaglebone green v1.166.brd.PcbDo |               | $\bullet$ |         |                       |
| $\overline{\mathbf{v}}$                                                                                  | Add                | DDR_D[150]                             | To | beaglebone_green_v1.166.brd.PcbDo |               | $\bullet$ |         |                       |
| $\Box$                                                                                                   | Remove Rooms(2)    |                                        |    |                                   |               |           |         |                       |
| v                                                                                                    | Remove             | Room CompsKeepOut0 (Scope=All) To From |    | beaglebone green v1.166.brd.PcbDo |               | $\bullet$ |         |                       |
| ᢦ                                                                                                    | Remove             | Room CompsKeepOut1 (Scope=All) To From |    | beaglebone_green_v1.166.brd.PcbDo |               | $\bullet$ |         |                       |
| $\blacksquare$                                                                                           | Change Rooms(2)    |                                        |    |                                   |               |           |         |                       |
|                                                                                                    | Modify             | CompsKeepOut2 -> P08 eMMC FLASHIn      |    | beaglebone green v1.166.brd.PcbDo |               | $\bullet$ |         |                       |
| $\overline{\mathbf{v}}$                                                                                  | Modify             | CompsKeepOut3 -> P07 DDR3 Memo In      |    | beaglebone green v1.166.brd.PcbDo |               | $\bullet$ |         |                       |
| $\blacksquare$                                                                                           | Add Rooms(7)       |                                        |    |                                   |               |           |         |                       |
| ▿                                                                                                    | Add                | Room P02 Power Management (Scop To     |    | beaglebone green v1.166.brd.PcbDo |               | $\bullet$ |         |                       |
| ᢦ                                                                                                    | Add                | Room P03_AM335x 1_3, JTAG (Scope= To   |    | beaglebone_green_v1.166.brd.PcbDo |               | ◙         |         |                       |
| v                                                                                                    | Add                | Room P04 AM335x 2 3, USB (Scope=ITo    |    | beaglebone_green_v1.166.brd.PcbDo |               | ◙         |         |                       |
| $\overline{\mathbf{v}}$                                                                                  | Add                | Room P05 AM335x 3 3 (Scope=InCon To    |    | beaglebone green v1.166.brd.PcbDo |               | ◉         |         |                       |
| ▼                                                                                                    | Add                | Room P06_LED, Config (Scope=InCon To   |    | beaglebone_green_v1.166.brd.PcbDo |               | ◙         |         |                       |
| $\blacktriangledown$                                                                                     | Add                | Room P09 10 100 Ethernet (Scope=Ir To  |    | beaglebone_green_v1.166.brd.PcbDo |               | $\bullet$ |         |                       |
| $\overline{\mathbf{v}}$                                                                                  | Add                | Room P10 Exp Conn, uSD (Scope=In(To    |    | beaglebone green v1.166.brd.PcbDo |               | $\bullet$ |         |                       |
|                                                                                                    |                    |                                        |    |                                   |               |           |         |                       |
| Warning: Errors occurred during compilation of the project! Click here to review them before continuing. |                    |                                        |    |                                   |               |           |         |                       |
| Only Show Errors<br><b>Validate Changes</b><br><b>Report Changes</b><br><b>Execute Changes</b><br>Close  |                    |                                        |    |                                   |               |           |         |                       |

*Synchronisation von Änderungen in Altium Designer*

Es liegt in der Entscheidung des Anwenders, Änderungen zu akzeptieren oder abzulehnen. Die kleine Checkbox in der ECO Dialog-Box erlaubt es dem Benutzer, eine bestimmte Änderung vorübergehend zu deaktivieren. Eine permanente Deaktivierung von Änderungen kann im **ECO Generation** Tab der **Project** » **Project Options** Dialog-Box eingestellt werden.

| Options for PCB Project BEAGLEBONE_GREEN_V1_166.PrjPcb                                                                          | $\times$                                                                                              |  |  |  |  |  |  |
|----------------------------------------------------------------------------------------------------|----------------------------------------------------------------------------------------------------|--|--|--|--|--|--|
| <b>Error Reporting</b><br>Connection Matrix<br><b>Class Generation</b><br>Comparator<br><b>ECO Generation</b><br><b>Options</b> | Multi-Channel<br>Default Prints Search Paths<br>Managed $O \leftarrow$<br>Parameters<br>Device Sheets |  |  |  |  |  |  |
| <b>Modification Type Description</b>                                                                                            | ∠ Mode                                                                                                |  |  |  |  |  |  |
| Modifications Associated with Nets                                                                                              |                                                                                                    |  |  |  |  |  |  |
| <b>Add Differential Pair</b>                                                                                                    | Generate Change Orders                                                                                |  |  |  |  |  |  |
| <b>Add Net Class Members</b>                                                                                                    | Generate Change Orders                                                                                |  |  |  |  |  |  |
| <b>Add Net Classes</b>                                                                                                    | Generate Change Orders                                                                                |  |  |  |  |  |  |
| <b>Add Nets</b>                                                                                                    | Generate Change Orders                                                                                |  |  |  |  |  |  |
| <b>Add Pins To Nets</b>                                                                                                    | Generate Change Orders                                                                                |  |  |  |  |  |  |
| <b>Add Port</b>                                                                                                    | Generate Change Orders                                                                                |  |  |  |  |  |  |
| Change Differential Pair Negative Net Name                                                                                      | Generate Change Orders                                                                                |  |  |  |  |  |  |
| Change Differential Pair Positive Net Name                                                                                      | Generate Change Orders                                                                                |  |  |  |  |  |  |
| <b>Change Net Class Names</b>                                                                                                   | Generate Change Orders                                                                                |  |  |  |  |  |  |
| <b>Change Net Colors</b>                                                                                                    | Generate Change Orders                                                                                |  |  |  |  |  |  |
| <b>Change Net Names</b>                                                                                                    | Generate Change Orders                                                                                |  |  |  |  |  |  |
| <b>Change Port Electrical</b>                                                                                                   | Generate Change Orders                                                                                |  |  |  |  |  |  |
| <b>Change Port Name</b>                                                                                                    | Generate Change Orders                                                                                |  |  |  |  |  |  |
| <b>Remove Differential Pair</b>                                                                                                 | Generate Change Orders                                                                                |  |  |  |  |  |  |
| <b>Remove Net Class Members</b>                                                                                                 | Generate Change Orders                                                                                |  |  |  |  |  |  |
| <b>Remove Net Classes</b>                                                                                                    | <b>Collanore Differences</b><br>-                                                                     |  |  |  |  |  |  |
| <b>Remove Nets</b>                                                                                                    | Generate Change Orders                                                                                |  |  |  |  |  |  |
| <b>Remove Pins From Nets</b>                                                                                                    | Generate Change Orders                                                                                |  |  |  |  |  |  |
| <b>Remove Port</b>                                                                                                    | Generate Change Orders                                                                                |  |  |  |  |  |  |
| Modifications Associated with Parameters                                                                                        |                                                                                                    |  |  |  |  |  |  |
| <b>Add Constraint Group</b>                                                                                                    | Generate Change Orders                                                                                |  |  |  |  |  |  |
| <b>Add Parameter</b>                                                                                                    | Generate Change Orders                                                                                |  |  |  |  |  |  |
| <b>Add Rules</b>                                                                                                    | Generate Change Orders                                                                                |  |  |  |  |  |  |
| <b>Change Parameter Name</b>                                                                                                    | Generate Change Orders                                                                                |  |  |  |  |  |  |
| <b>Change Parameter Type</b>                                                                                                    | Generate Change Orders                                                                                |  |  |  |  |  |  |
| <b>Change Parameter Value</b>                                                                                                   | <b>Ca Generate Change Orders</b>                                                                      |  |  |  |  |  |  |
| √ Push Component Designator Changes to Annotation File (if any)                                                                 |                                                                                                    |  |  |  |  |  |  |
| <b>Set To Installation Defaults</b>                                                                                             | OK<br>Cancel                                                                                          |  |  |  |  |  |  |

*Konfigurieren von Projektoptionen für eine ECO in Altium Designer*

Es gibt noch eine ganze Reihe von Situationen, die Unterschiede während des ECO-Prozesses zwischen Schaltplänen und PCB verursachen können. Es würde den Rahmen dieses Leitfadens sprengen, alle möglichen Szenarien zu beschreiben. Der Anwender sollte aber in der Lage sein, die Quellen für Unterschiede auszumachen, indem er die Konzepte nutzt, die Altium hierfür zur Verfügung stellt. Weitere Information gibt es in der technischen Dokumentation unter [Finding Differences and](http://techdocs.altium.com/display/ADOH/Finding+Differences+and+Synchronizing+Designs)  [Synchronizing Designs](http://techdocs.altium.com/display/ADOH/Finding+Differences+and+Synchronizing+Designs).

Das Ziel sollte es sein, den ECO-Prozess so abzuschließen, dass keine Unterschiede, abhängig von den Optionen in den Projektoptionen, zwischen Schaltplänen und PCB gefunden werden.

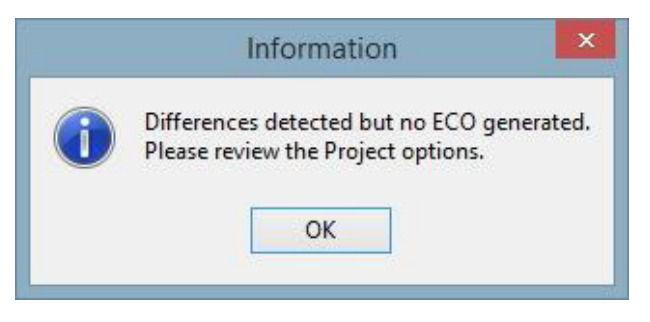

*Diese Meldung informiert darüber, dass keine Unterschiede gefunden wurden*

# ÜBERSETZUNG DER BIBLIOTHEKEN

## EAGLE™ SCHALTPLAN SYMBOLBIBLIOTHEK

Im Folgenden wird beschrieben, wie eine Eagle™ Symbolbibliothek mit der Dateiendung .lbr importiert wird:

1. Menüpunkt **File** (oben links) » **Import Wizard** auswählen.

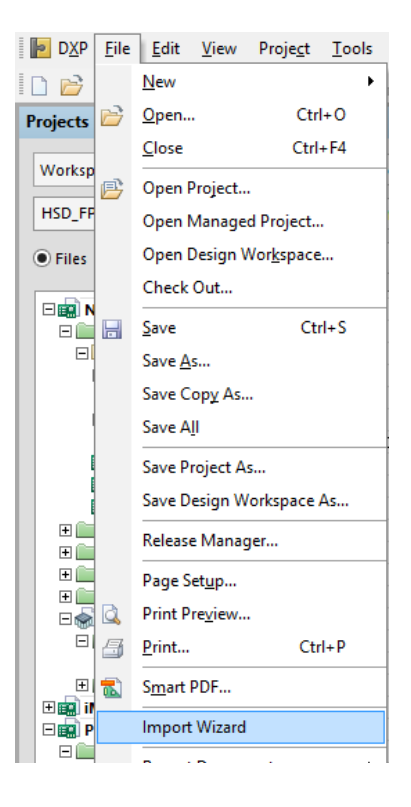

2. Die folgende Dialog-Box erscheint. Zum Fortfahren **Next** drücken.

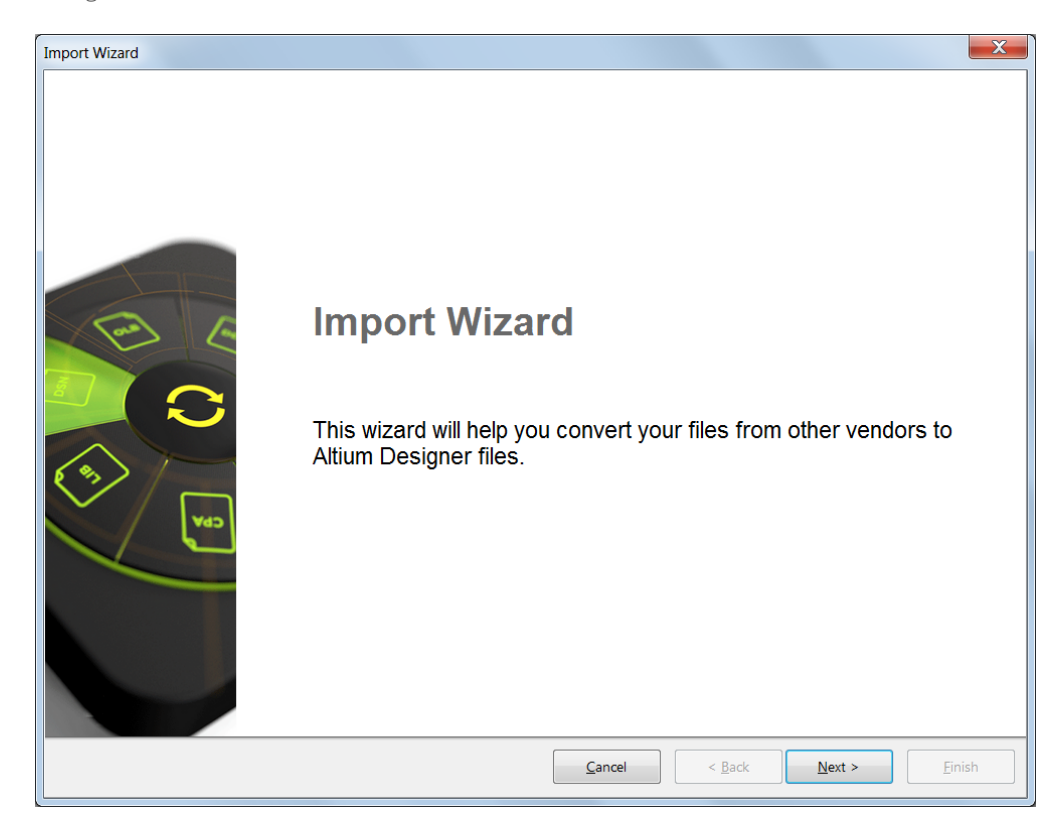

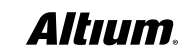

3. EAGLE Project and Designs auf der **Select Types of Files** Seite auswählen und **Next** drücken

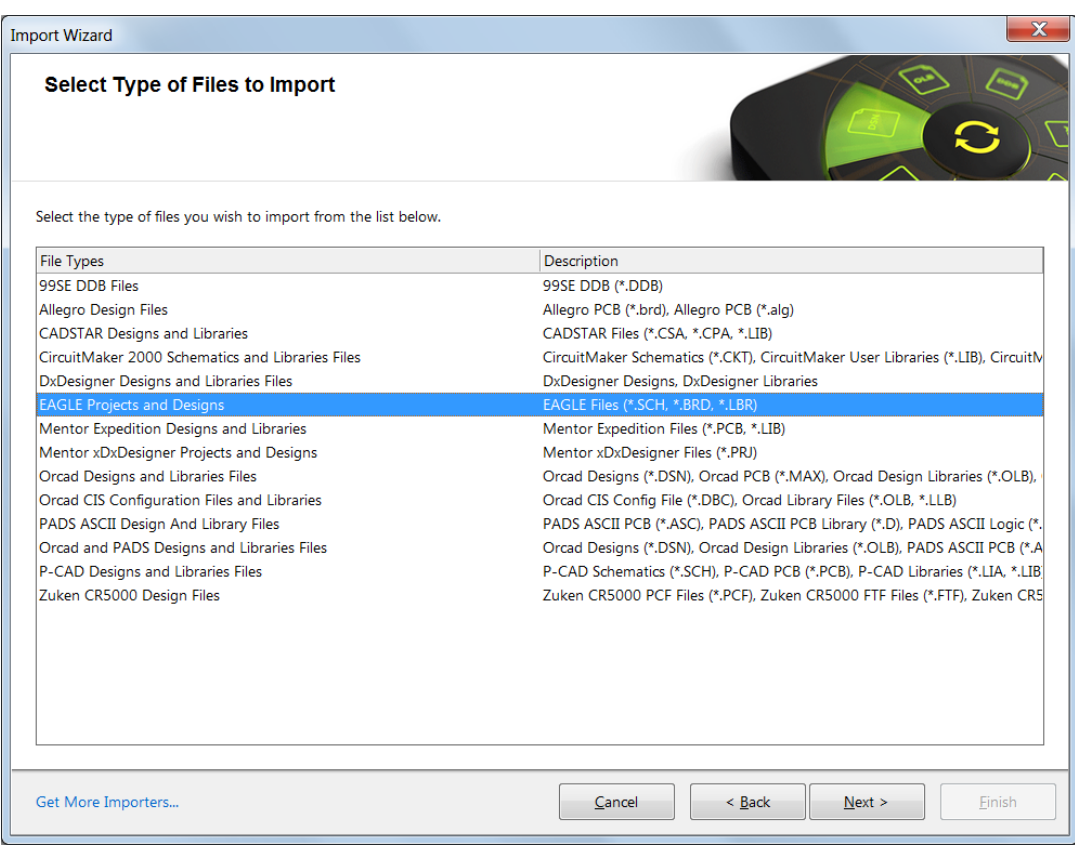

4. Obwohl wie weiter oben beschrieben, Design-Dateien im gleichen Schritt übersetzt werden können, wird die folgende Seite mit **NEXT** übersprungen.

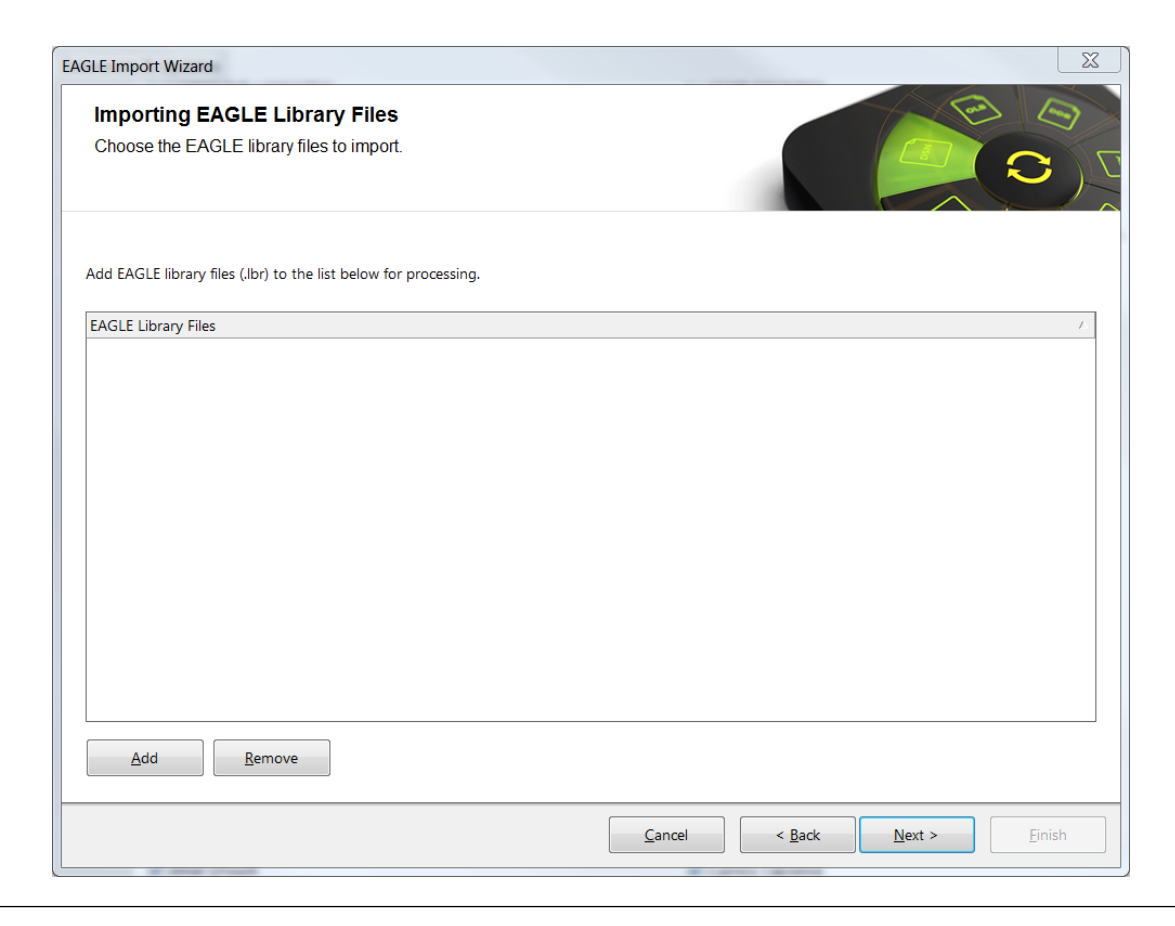

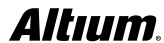

5. Um die gewünschten Eagle Bibliotheken zu importieren, als nächstes den **Add**-Knopf anwählen und entsprechende Dateien hinzufügen. Weiter geht es mit **Next**.

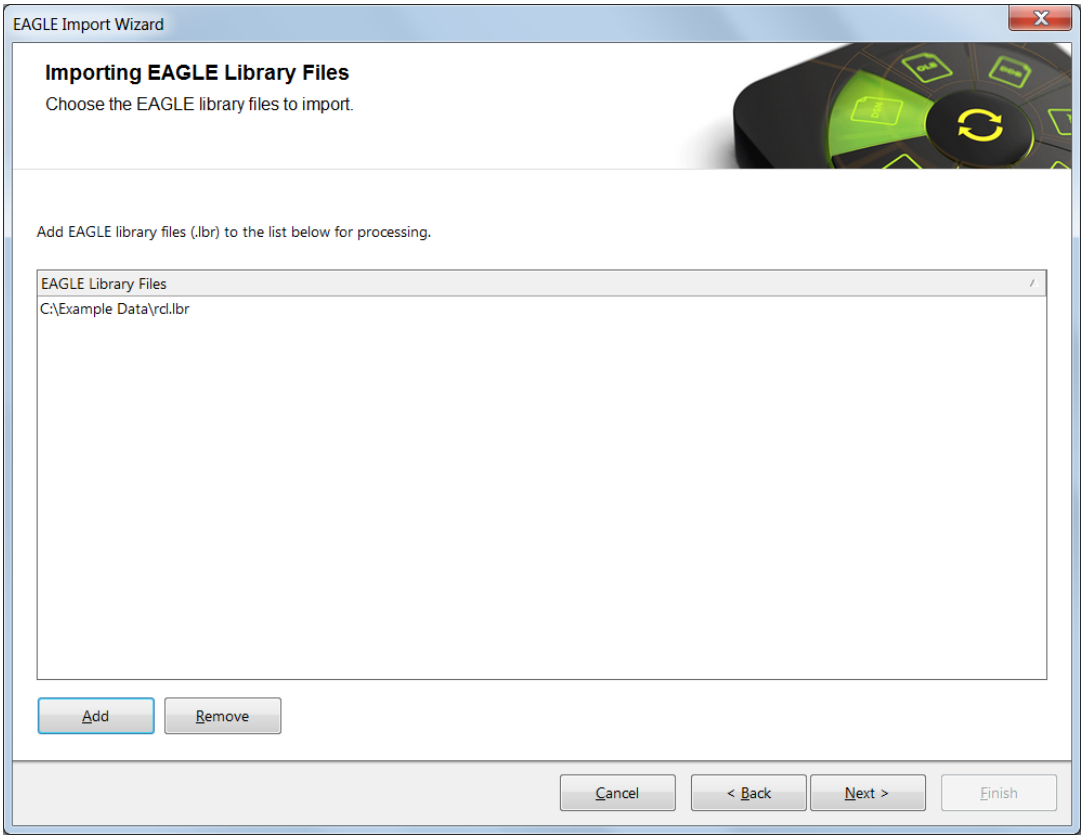

6. Auf dieser Seite werden die allgemeinen Einstellungen definiert. Alle weiteren Einstellungen haben keine Relevanz für Bibliotheken. Zum Fortfahren **Next** auswählen.

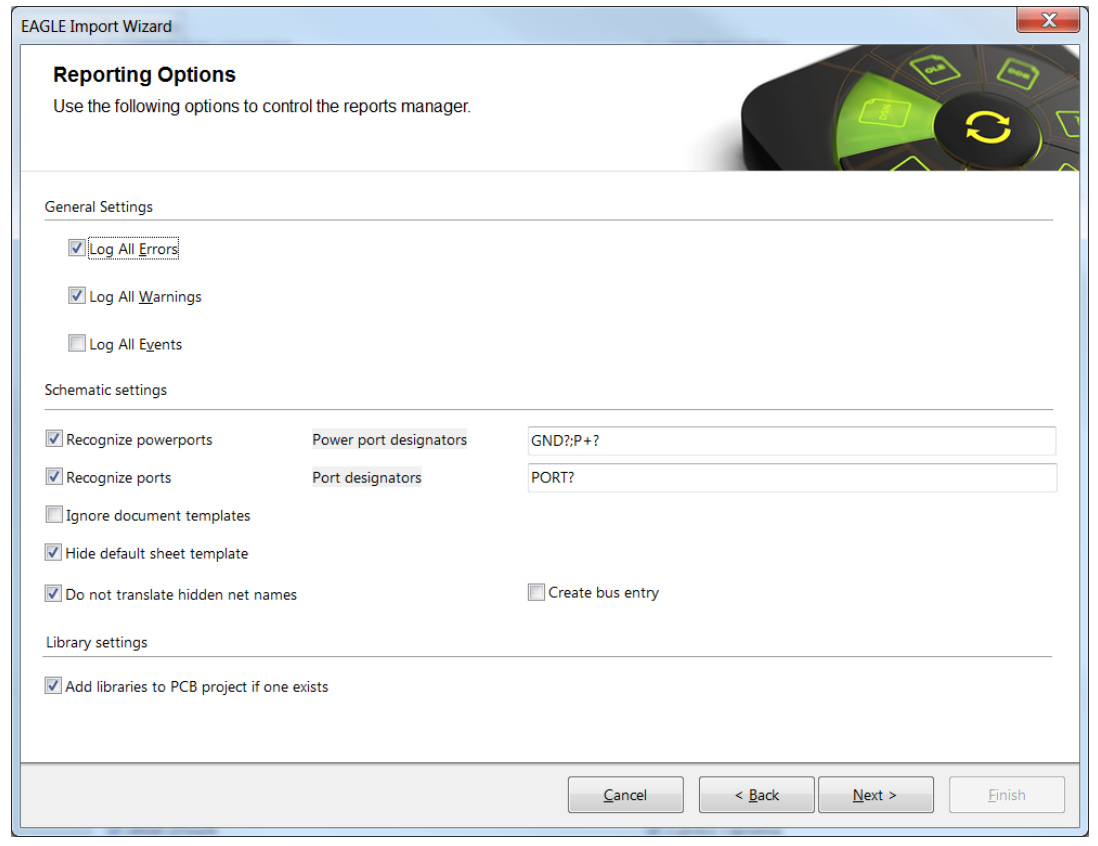

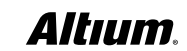

7. Als nächstes werden die Ausgabeoptionen für die Bibliothek bestimmt. Weiter geht es mit **Next**.

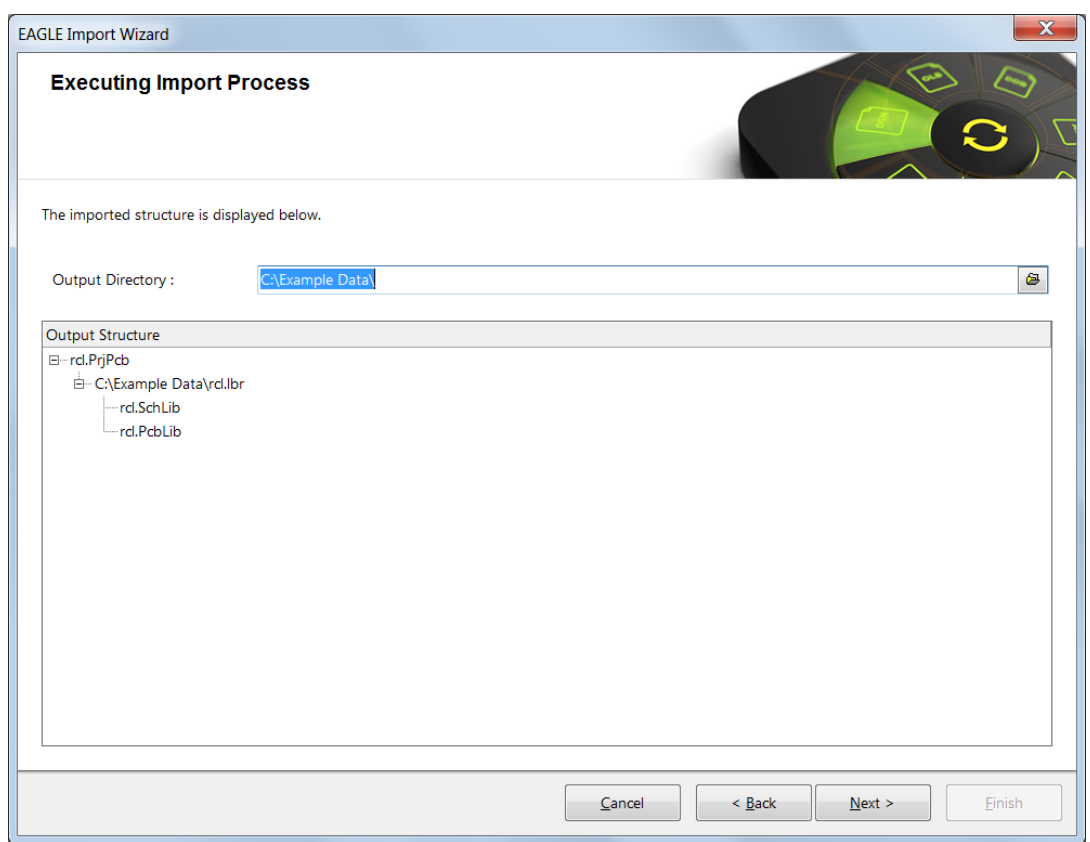

8. Wenn der Import erfolgreich verlaufen und beendet ist, kann der Import Wizard geschlossen werden. Weiter geht es mit **Finish**. Die übersetzten Bibliotheken können nun mit Altium Designer bearbeitet werden.

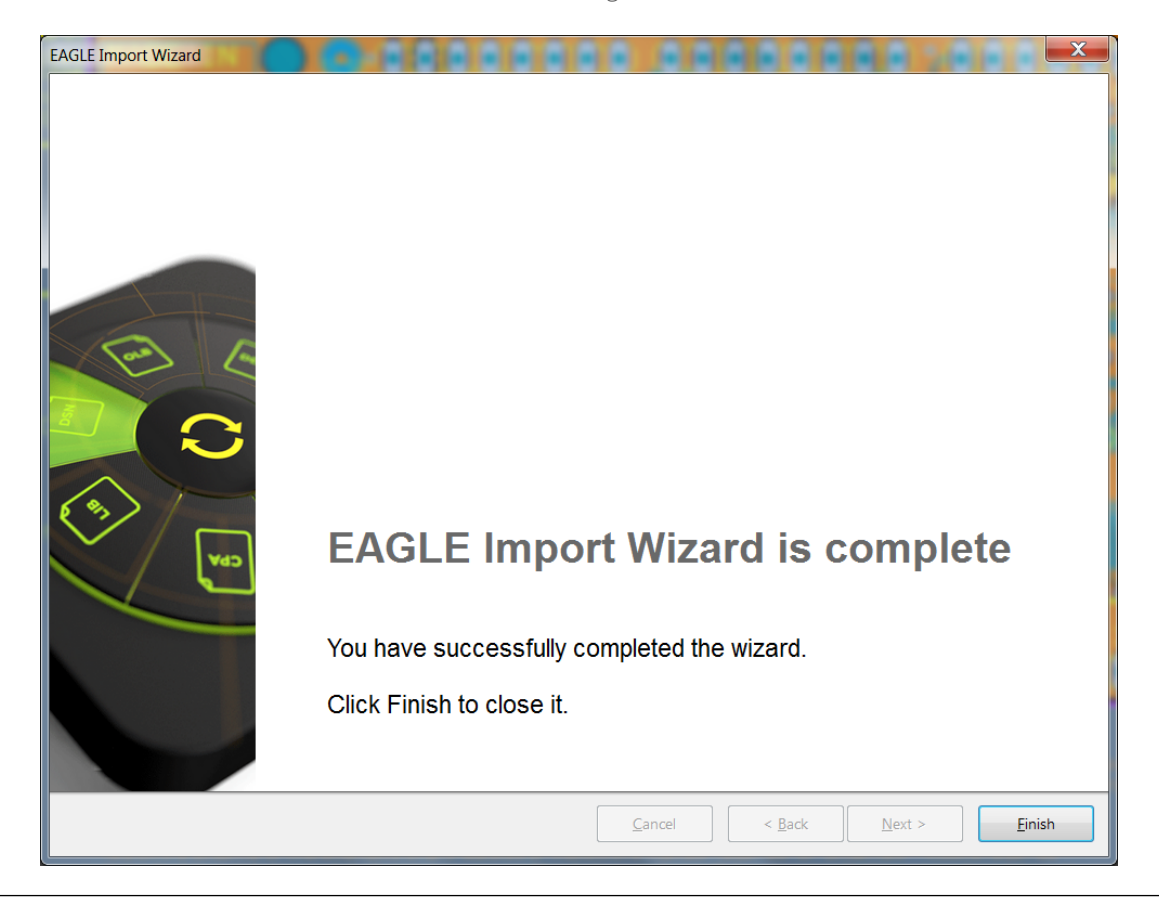

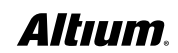

Nach Beendigung des Prozesses kann die übersetzte Schaltplanbibliothek im **Project Panel** geöffnet werden

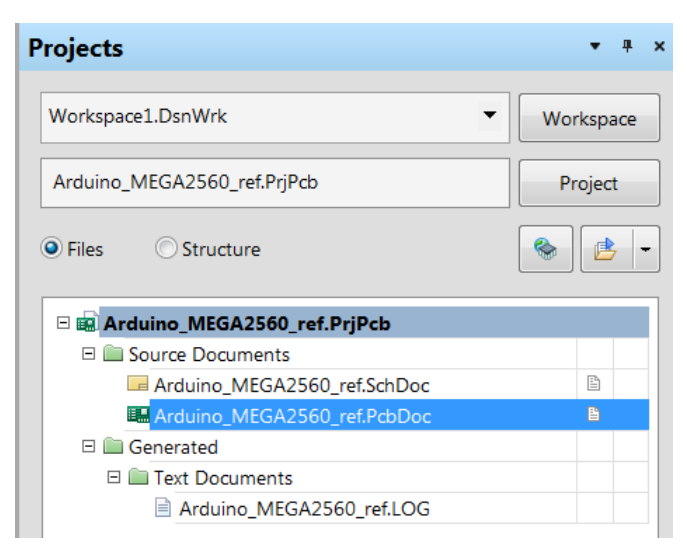

*Project Panel im Altium Designer*

#### BEREINIGEN VON BIBLIOTHEKEN

In der Regel werden die Schaltplanbibliotheken und PCB-Footprints akkurat übersetzt. Jedoch können einige kleinere Editierarbeiten notwendig sein. Zum Beispiel wird das Verbinden eines Schaltplan-Pins mit mehreren Pads auf dem PCB in beiden Tools unterschiedlich gehandhabt. Während Eagle Ihnen die Möglichkeit bietet in der Pinning-Definition einen Pin mit mehreren verschiedenen Pads zu verbinden, haben Sie in Altium Designer die Möglichkeit dieselbe Pad-Nummer mehrfach zu verwenden, wodurch diese automatisch korrekt verbunden werden. Darüber hinaus wollen Sie sicherlich auch 3D-Modelle zu Ihren Footprints hinzufügen um von den 3D-Fähigkeiten von Altium Designer profitieren zu können.

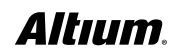

# DIE NÄCHSTEN SCHRITTE IN ALTIUM DESIGNER

Nachdem alle Design-Daten erfolgreich von Autodesk Eagle™ importiert sind, ist es jetzt an der Zeit, sich intensiver mit der vereinheitlichten Design-Umgebung von Altium Designer auseinanderzusetzten und die Feinheiten kennenzulernen. Im Folgenden sind einige Links zu unserer Dokumentation, Video-Tutorials und Trainings gelistet, die Ihnen helfen werden, Altium Designer optimal zu nutzen.

#### **DOKUMENTATION**

- **[Getting Started with Altium Designer](http://techdocs.altium.com/display/ADOH/Getting+Started+with+Altium+Designer)** Tutorial für die ersten Schritte zur Erstellung eines Schaltplans und PCBs.
- **[The Altium Designer Environment](http://techdocs.altium.com/display/ADOH/The+Altium+Designer+Environment)** Überblick über die vereinheitlichte Design-Umgebung in Altium Designer.
- **[Library and Component Management](http://techdocs.altium.com/display/ADOH/Library+and+Component+Management)** Dokumentation zur Verwaltung von Komponenten und Bibliotheken.

Dies ist nur ein kleiner Auszug aus unserem riesigen Archiv an Dokumentation für Altium Designer. Mehr fnden Sie unter **[techdocs.altium.com.](http://techdocs.altium.com/)**

#### VIDEO-BIBLIOTHEK

Unsere Video-Bibliothek enthält viele Tutorials, Erklärungen zu Funktionalitäten und vieles mehr. Hier können Sie sich mit dem Altium Designer vertraut machen. Eine Übersicht über alle verfügbaren Videos fnden Sie in der [Altiumlive Video Library](https://altiumvideos.live.altium.com/).

#### TRAINING

Bevorzugen Sie einen praxisnahen Lernansatz? Registrieren Sie sich für eines unserer Live-Events, darunter Webinare, Schulungen und Seminare. Eine Übersicht des Angebots fnden Sie unter [Altium Events.](http://www.altium.com/events)

## SIE BENÖTIGEN ZUSÄTZLICHE HILFE?

Unser Support-Team steht ihnen für alle Fragen zur Verfügung. Nehmen Sie direkt mit uns Kontakt auf über die Seite [Contact Us](http://www.altium.com/contact-us).

©2017 Altium LLC, Alle Rechte vorbehalten. Eagle ist ein eingetragenes Warenzeichen von Autodesk, Inc.

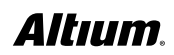